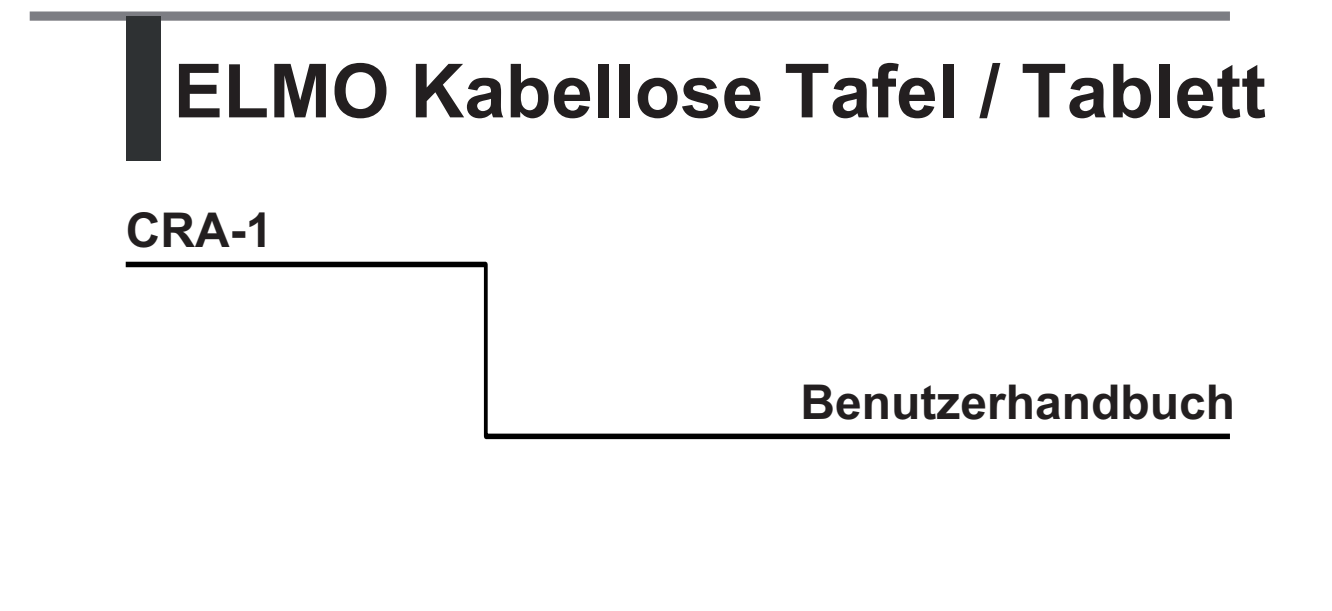

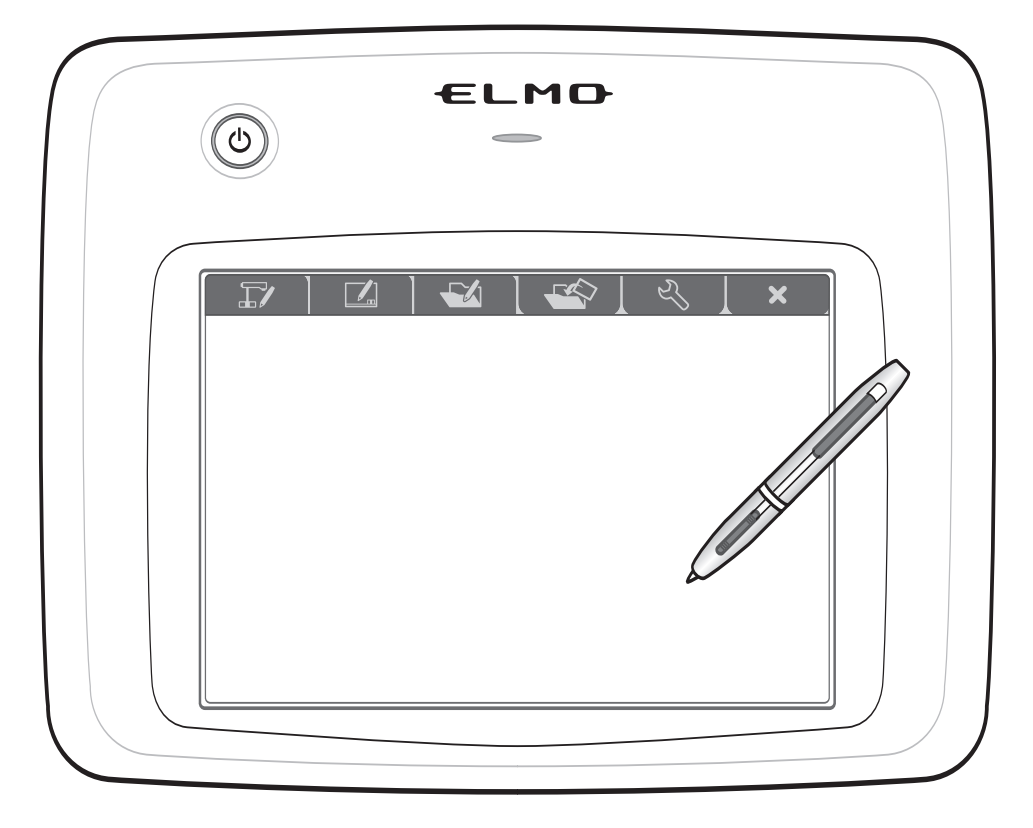

Bitte lesen Sie dieses Handbuch aufmerksam, bevor Sie CRA-1 verwenden. Bitte halten Sie dieses Handbuch für den Bedarfsfall bereit.

## **WICHTIGE SICHERHEITSHINWEISE**

1) Lesen Sie diese Hinweise.

- 2) Bewahren Sie diese Hinweise auf.
- 3) Beachten Sie alle Warnungen.

4) Befolgen Sie alle Anweisungen.

5) Verwenden Sie dieses Gerät nicht in der Nähe von Wasser.

6) Nur mit trockenem Tuch säubern.

7) Blockieren Sie keine Lüftungsöffnungen. Installation gemäß den Herstelleranweisungen. 8) Nicht in der Nähe von Wärmequellen wie Heizkörpern, Heizungszählern, Öfen oder anderen Geräten (unter anderem Lautsprechern) installieren, die Wärme erzeugen.

9) Bitte setzen Sie nicht den Sicherheitszweck des DIN- oder des Erdungssteckers außer Kraft. Ein gepolter Stecker besitzt zwei flache Pins, von denen einer breiter ist als der andere. Ein Erdungsstecker hat zwei flache Pins und einen dritten Erdungspin. Der breite Flachpin oder der dritte Pin sind für Ihre Sicherheit da. Sollten die mitgelieferten Stecker nicht in Ihre Steckdose passen, lassen Sie sich von einem Elektriker bezüglich Austausch der veralteten Steckdose beraten. 10) Schützen Sie das Stromkabel davor, am Boden liegend getreten oder gequetscht zu werden, insbesondere an den Steckern, an

Steckdosen und am Austrittspunkt aus dem Gerät.

11) Verwenden Sie nur die vom Hersteller angegebenen Zusatzgeräte bzw. Zubehör.

12) Verwenden Sie das Gerät nur in Verbindung mit dem vom Hersteller angegebenen oder zusammen mit dem Gerät verkauften Wagen,

Gestell, Podest, Rahmen oder Tisch. Wenn ein Wagen verwendet wird, lassen Sie bei der Fortbewegung von Wagen und Gerät Vorsicht walten, um Verletzungen durch Umkippen zu vermeiden.

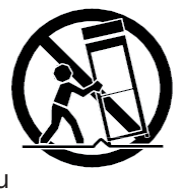

13) Ziehen Sie den Netzstecker des Geräts bei Gewitter oder wenn es für längere Zeit nicht benutzt wird.

14) Überlassen Sie alle Reparaturarbeiten qualifiziertem Fachpersonal. Reparaturen sind erforderlich, wenn das Gerät beschädigt wurde, wenn beispielsweise das Netzkabel oder der Netzstecker beschädigt wurden, wenn Flüssigkeit über das Gerät geschüttet wurde oder Gegenstände in das Geräteinnere gefallen sind, wenn das Gerät Regen oder Feuchtigkeit ausgesetzt war, nicht mehr ordnungsgemäß funktioniert oder wenn es auf den Boden gefallen ist.

#### VORSICHT

UM DIE GEFAHR EINES STROM-SCHLAGS ZU VERRINGERN, DARF ENTFERNEN SIE BITTE NICHT DIE ABDECKUNG (ODER RÜCKSEITE). IM INNEREN BEFINDEN SICH KEINE TEILE, DIE VOM BENUTZER SELBST REPARIERT WERDEN KÖNNEN. REPARATUREN SOLLTEN VON QUALIFIZIERTEM FACHPERSONAL VORGENOMMEN WERDEN

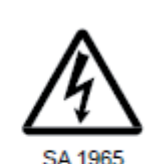

innerhalb eines gleichschenkligen Dreiecks soll den Benutzer darauf hinweisen, dass nicht isolierte "gefährliche elektrische Spannung" innerhalb des Gerätegehäuses besteht, die ausreichend stark ist, um als Risiko eines elektrischen Schocks für Menschen zu gelten. Diese Markierung befindet sich an der Unterseite des Produktes.

Das Symbol bestehend aus einem Blitz mit Pfeil

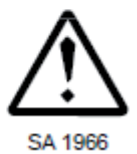

Das Ausrufezeichen innerhalb eines gleichschenkligen Dreiecks soll den Benutzer auf das Vorhandensein von wichtigen Anweisungen zur Bedienung und Wartung (Reparatur) in der begleitenden Dokumentation hinweisen.

#### ACHTUNG: UM DIE GEFAHR VON BRAND ODER STROMSCHLAG ZU VERMEIDEN, DARF DIESES PRODUKT NICHT DEM REGEN ODER FEUCHTIGKEIT AUSGESETZT WERDEN.

ACHTUNG: Bei der Handhabung des Gerätekabels oder der Kabel der mit dem Produkt verkauften Zubehörteile kommen Sie mit Blei in Kontakt. Dieses chemische Element kann nach Kenntnisstand des Staates Kalifornien Geburtsfehler oder andere Erbschäden hervorrufen. Nach der Berührung sollten die Hände gewaschen werden.

#### HINWEIS:

Dieses Gerät erfüllt die Auflagen in Abschnitt 15 der FCC-Verordnung und die RSS-210 von Industry Canada. Es darf unter den folgenden beiden Voraussetzungen betrieben werden: (1) dieses Gerät darf keine schädlichen Interferenzen verursachen, und

(2) das Gerät muss alle empfangenen Interferenzen akzeptieren, einschließlich solcher Interferenzen, die zu einem unerwünschten Betrieb führen.

Veränderungen oder Modifizierungen an diesem Gerät, die nicht ausdrücklich von (Herstellername) genehmigt sind, können die FCC-Genehmigung zum Betrieb dieses Gerät außer Kraft setzen. Dieses Gerät wurde getestet und entspricht einem Digitalgerät der Grenzwertklasse B gemäß Teil 15 der FCC-Vorschriften. Diese Grenzwerte wurden festgelegt, um wirksamen Schutz gegen schädliche Störungen von Hausinstallationen zu gewährleisten. Dieses Gerät erzeugt und nutzt Hochfrequenzenergie und strahlt diese unter Umständen ab. Bei unsachgemäßer Installation und Verwendung können Störungen des Funkverkehrs auftreten. Ferner können solche Störungen auch unter ganz bestimmten Installationsbedingungen nicht ausgeschlossen werden. Sollte dieses Gerät Störungen beim Radio- oder Fernsehempfang verursachen - was sich durch Aus- und Einschalten des Geräts feststellen lässt -, so können Sie versuchen, diese Störungen durch eine oder mehrere der folgenden Maßnahmen zu beheben: o Drehen oder versetzen Sie die Empfangsantenne. o Vergrößern Sie den Abstand zwischen dem Gerät und dem Radio-/TV-Empfänger. o Schließen Sie das Gerät an einen anderen Stromkreis als den des Radio-/TV-Empfängers an. o Lassen Sie sich von Ihrem Händler oder einem erfahrenen Radio- und Fernsehtechniker beraten.

#### Information über Belastung durch Hochfrequenzstrahlung:

Die Ausstrahlungsmenge des Geräts liegt weit unter den vom FCC festgelegten Grenzwerten für Hochfrequenzwellen. Dennoch sollte das Gerät so verwendet werden, dass der potenzielle Kontakt für den Menschen bei normalem Betrieb auf ein Mindestmaß beschränkt wird.

## **Sicherheitsvorkehrungen für die Nutzung**

#### **Über die beim diesem Produkt verwendeten Funkwellen**

Bei diesem Produkt werden Funkwellen im Frequenzbereich von 2,4 GHz verwendet. Eine Funklizenz ist für die Nutzung dieses Produktes nicht erforderlich. Bitte beachten Sie jedoch folgende Vorsichtsmaßnahmen.

Benutzen Sie das Gerät nicht in der Nähe von:

- Mikrowellenherden, industriellem, wissenschaftlichem oder medizinischem Geräte wie beispielsweise Herzschrittmachern
- Fabrikinternen Funkstationen für mobile Kontrollsysteme (Funkstationen, für die eine Lizenz benötigt wird), die an Fertigungsbändern von Fabriken verwendet werden.
- Bestimmten Kleinfunkstationen (Funkstationen, für die keine Lizenz benötigt wird)
- Kabellose W-LAN Geräte mit IEEE802.11g/b

Wenn dieses Gerät in der Nähe einer der oben genannten Anlagen verwendet wird, können Störungen durch Elektrowellen entstehen.

### **Über kabellose Geräte, die im Frequenzbereich 2,4 GHz betrieben werden**

Dieser Frequenzbereich ist der gleiche, der für industrielle, wissenschaftliche und medizinische Geräte wie Mikrowellenöfen, mobile Kontrollsysteme (Radiosender, für die eine Lizenz benötigt wird) an Fertigungsbändern in Fabriken und bei bestimmten Kleinfunkstationen (Funkstationen, für die keine Lizenz benötigt wird) verwendet wird.

- Vergewissern Sie sich vor Verwendung dieses Geräts, dass sich keine Funkstationen für mobile Kontrollsysteme oder bestimmte Kleinfunkstationen in der Nähe befinden.
- Sollte dieses Produkt Funkwellen aussenden, die Störungen bei den fabrikinternen Funkstationen für mobile Kontrollsysteme hervorrufen, stellen Sie den Gerätebetrieb und die Erzeugung von Funkwellen sofort ein. Für Auskünfte zu Gegenmaßnahmen usw. (beispielsweise Errichtung von Trennwänden) wenden Sie sich bitte an unsere Vertriebsabteilungen, deren Angaben am Ende dieses Handbuchs zu finden sind.
- Sollte dieses Gerät Funkwellen aussenden, die Störungen bei bestimmten Kleinfunkstationen hervorrufen, die für mobile Kontrollsysteme verwendet werden oder ähnliche Probleme verursachen, wenden Sie sich an eine unserer Vertriebsabteilungen, deren Angaben am Ende dieses Handbuchs zu finden sind.

## **Über Lithium-Ionen-Batterien**

Bei der im Tablett verwendeten Lithium-Ionen-Batterie handelt es sich um eine aufladbare Li-Ionen-Batterie. Da diese Lithium-Ionen-Batterie anfällig für Temperaturschwankungen und Feuchtigkeit ist, sollte sie bei 15 bis 25ºC trocken gelagert werden. Während und nach dem Aufladen und während des Betriebs erwärmt sich die Lithium-Ionen-Batterie. Entfernen Sie die Lithium-Ionen-Batterie aus dem Tablett, wenn Sie dieses für eine längere Zeit nicht benutzen. Wenn Sie die Lithium-Ionen-Batterie verwenden, überprüfen Sie, dass das Äußere und die Enden der Batterie keinerlei Verformungen aufweisen. Verformte Lithium-Ionen-Batterien können sehr gefährlich sein und dürfen unter keinen Umständen verwendet werden.

Die Lebensdauer der Lithium-Ionen-Batterie verkürzt sich, wenn sie häufig nur nachgeladen wird. Bei nicht mehr benötigten Lithium-Ionen-Batterien sollten Sie die metallischen Teile mit Isolierband wie Scotch Tape abdecken und die Batterien entsprechend den bei Ihnen geltenden Bestimmungen recyceln, oder sie zu einer unserer Vertriebsabteilungen bringen, deren Angaben am Ende dieses Handbuchs zu finden sind.

## **Auswechseln der Lithium-Ionen-Batterie**

Wenn das Gerät nur für eine extrem kurze Zeitspanne betrieben werden kann oder sich nicht einschaltet, dann ist die Lebensdauer der Lithium-Ionen-Batterie erschöpft.

Eine neue Lithium-Ionen-Batterie können Sie bei einer unserer Vertriebsabteilungen erwerben, deren Angaben am Ende dieses Handbuchs zu finden sind.

Bitte beachten Sie, dass die Lithium-Ionen-Batterie als Verbrauchsartikel gilt und daher berechnet wird, selbst wenn unsere Garantiefrist noch läuft.

## **Über die Betriebsumgebung und Lagerung**

- Dieses Modell ist nur für die Nutzung in Innenbereichen bestimmt. Es kann nicht im Freien betrieben werden.
- Platzieren Sie das Produkt weder an einem feuchten oder staubigen Ort noch dort, wo es der Meeresbrise ausgesetzt ist, noch in einem Bereich mit hoher Schwingung. Die Voraussetzungen der Betriebsumgebung sind wie folgt: Temperatur: 0 bis 40°C Feuchtigkeit: 30 bis 90% (keine Kondenswasser)
- 
- Nicht an Orten mit direkter Sonneneinstrahlung oder in Nähe von Heizgeräten aufbewahren. Dies könnte zu Farbveränderungen, Verformungen oder Fehlfunktionen führen. .

## **Wartung**

Entfernen Sie das Verbindungskabel und die Lithium-Ionen-Batterie und lagern Sie das Produkt an einem trockenen Ort.

- Entfernen Sie Schmutz mit einem weichen, trockenen Tuch vom Produkt.
- Zur Entfernung von hartnäckigen Verschmutzungen tauchen Sie ein weiches Tuch in Seifenwasser ein und wringen es gut aus, bevor Sie den Schmutz wegwischen. Verwenden Sie keine flüchtigen Lösungsmittel wie Verdünner oder Benzin.

## **Inhaltsverzeichnis**

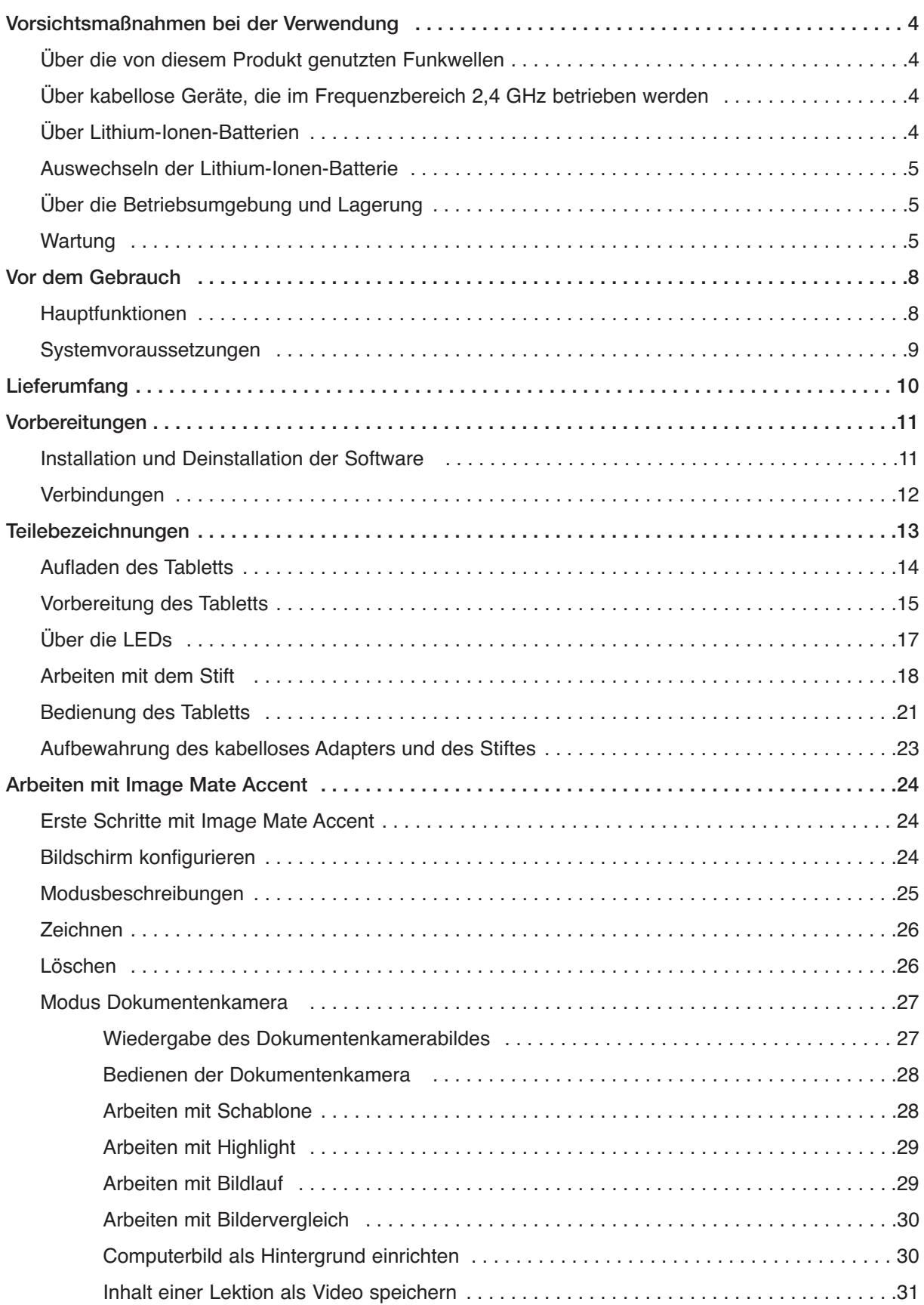

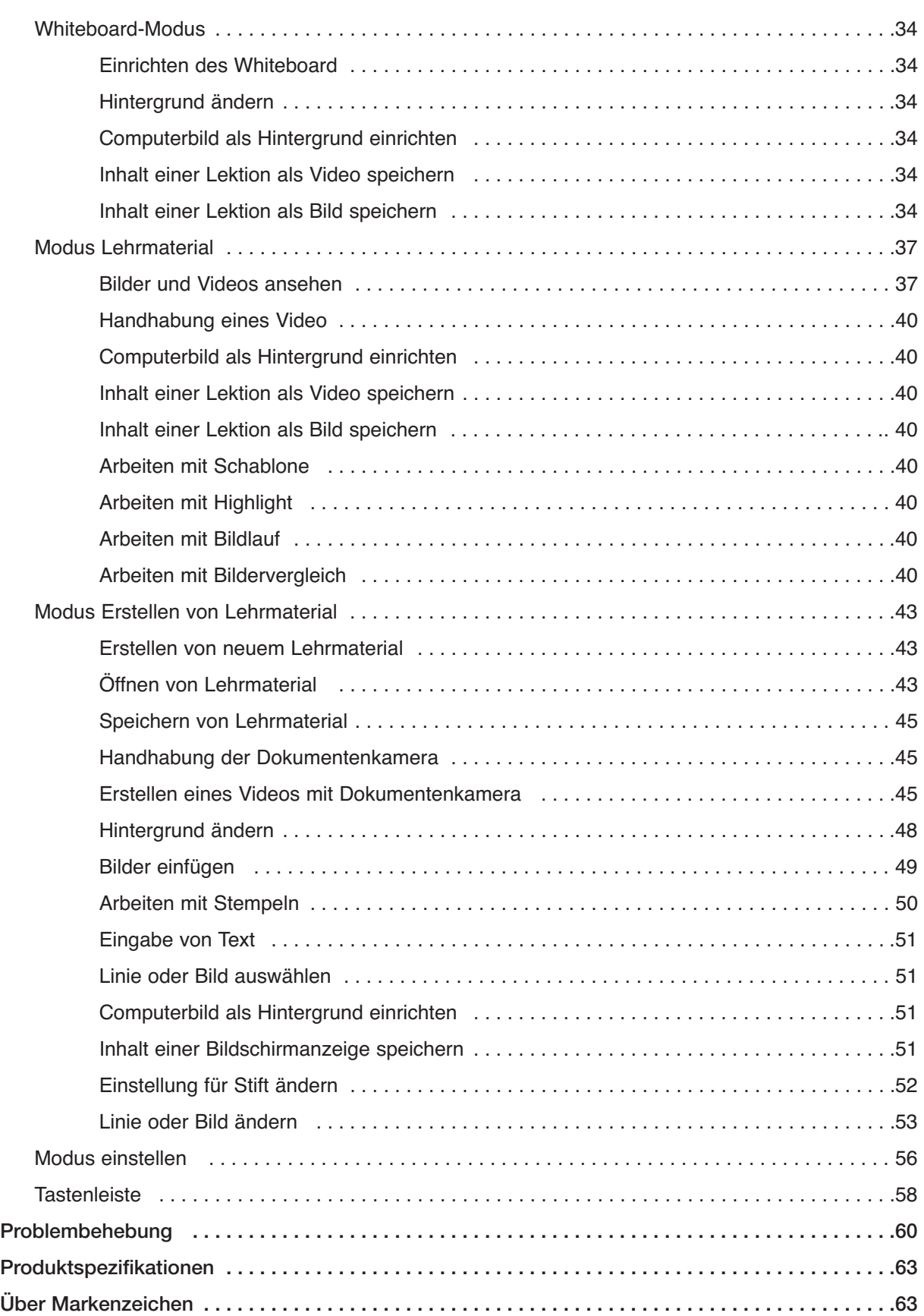

## **Vor dem Gebrauch**

Bitte beachten Sie, dass die in diesem Handbuch verwendeten Bildschirme und ZEI Zeichnungen vom tatsächlichen Aussehen abweichen können.<br>Vorsicht

#### Wir bedanken uns für den Kauf dieses Produkts.

Bitte lesen Sie dieses Handbuch sorgfältig, um das Produkt dem Zweck entsprechend verwenden zu können. Bitte beachten Sie auch alle zusätzlichen Informationen, die mit diesem Produkt geliefert werden.

## **Hauptfunktionen**

Dieses Produkt ist ein Tool für den Unterricht, um das Lernen mit der ELMO Dokumentenkamera noch interessanter und verständlicher zu gestalten.

Das Produkt verfügt über mehrere unentbehrliche Eigenschaften, um noch effektiver unterrichten zu können.

#### - Zeichnen auf dem Bild der Dokumentenkamera

Jetzt können Sie direkt auf das Bild der Dokumentenkamera zeichnen und so die wichtigen Punkte direkt übermitteln, die man durch alleiniges Zeigen nicht vollständig erklären kann.

#### - Großer, zuschauerfreundlicher Bildschirm

Ausgestattet mit einer innovativen Anwender-Schnittstelle, die aus ELMO's gründlichem Fachwissen über Unterricht mit Dokumentenkameras entstanden ist. Die Icons sind groß und leicht zu merken. Sie sind von jeder Stelle im Klassenzimmer einfach zu handhaben. So erhalten Sie kraftvolle Unterstützung für Ihren Unterricht.

#### - Der kabelloser Betrieb bietet ganz neue Möglichkeiten

Dank der kabellosen USB-Kommunikation können Sie sich jetzt bis zu 15 Meter vom Computer entfernen.

#### - Mehrere Aufnahmemöglichkeiten stehen sofort zur Verfügung

Mit "Lektion aufnehmen" können Sie ganz einfach sowohl den auf der Dokumentenkamera geschriebenen Text wie auch den Ton aufnehmen. Aufgenommene Bilder können einfach durch einen Tastendruck abgespielt werden. Sowohl die Beispiele, die Sie Ihren Schülern zeigen wollen, wie auch beliebige geschriebene Texte werden zusammen aufgenommen, um sie den Schülern noch einmal zu zeigen und ihnen so eine gute Lernhilfe zu bieten.

Es stehen weitere Aufnahmemöglichkeiten zur Verfügung, die verschiedene Ziele abdecken. Mit " periodischer Aufnahme" ist die Überwachung von Veränderungen über einen längeren Zeitraum möglich, während bei "Rahmenaufnahme" nur die von Ihnen gewünschten Szenen aufgenommen werden können.

#### - Mühelose Erstellung der erforderlichen Lehrmaterialien

Mit der Dokumentenkamera können Sie Lehrmaterialien für Ihren Unterricht erstellen. Es ist ganz einfach, die erstellten Lehrmaterialien für die Verwendung in der Klasse wiederzufinden. Dieses Produkt wurde speziell für den Einsatz im laufenden Unterricht geschaffen. Damit sind Sie in der Lage, eine breite Palette an Lehrstoff zu vermitteln, ohne den Unterrichtsfluss zu unterbrechen.

## **Systemanforderungen**

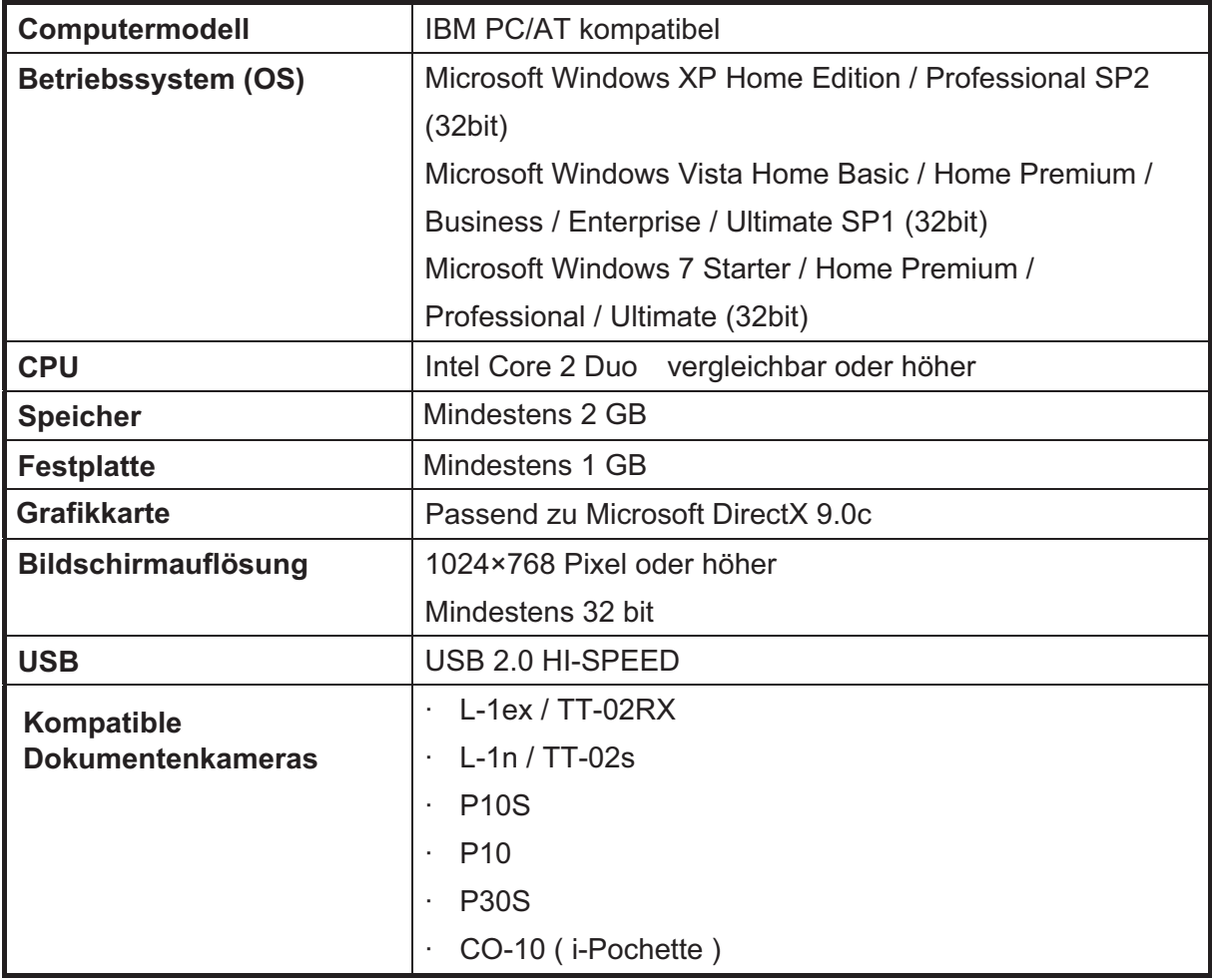

Vorsicht

- Wenn keine Soundvorrichtung verwendet werden kann, sind möglicherweise einige der Funktionen nicht verfügbar..

- Der Betrieb kann nicht für alle Computerumgebungen garantiert werden.

# **Lieferumfang**

Das Produktpaket enthält die folgend aufgeführten Artikel. Wenden Sie sich an Ihren Händler, falls irgendeiner der folgenden Artikel nicht in dem von Ihnen gekauften Paket enthalten ist.

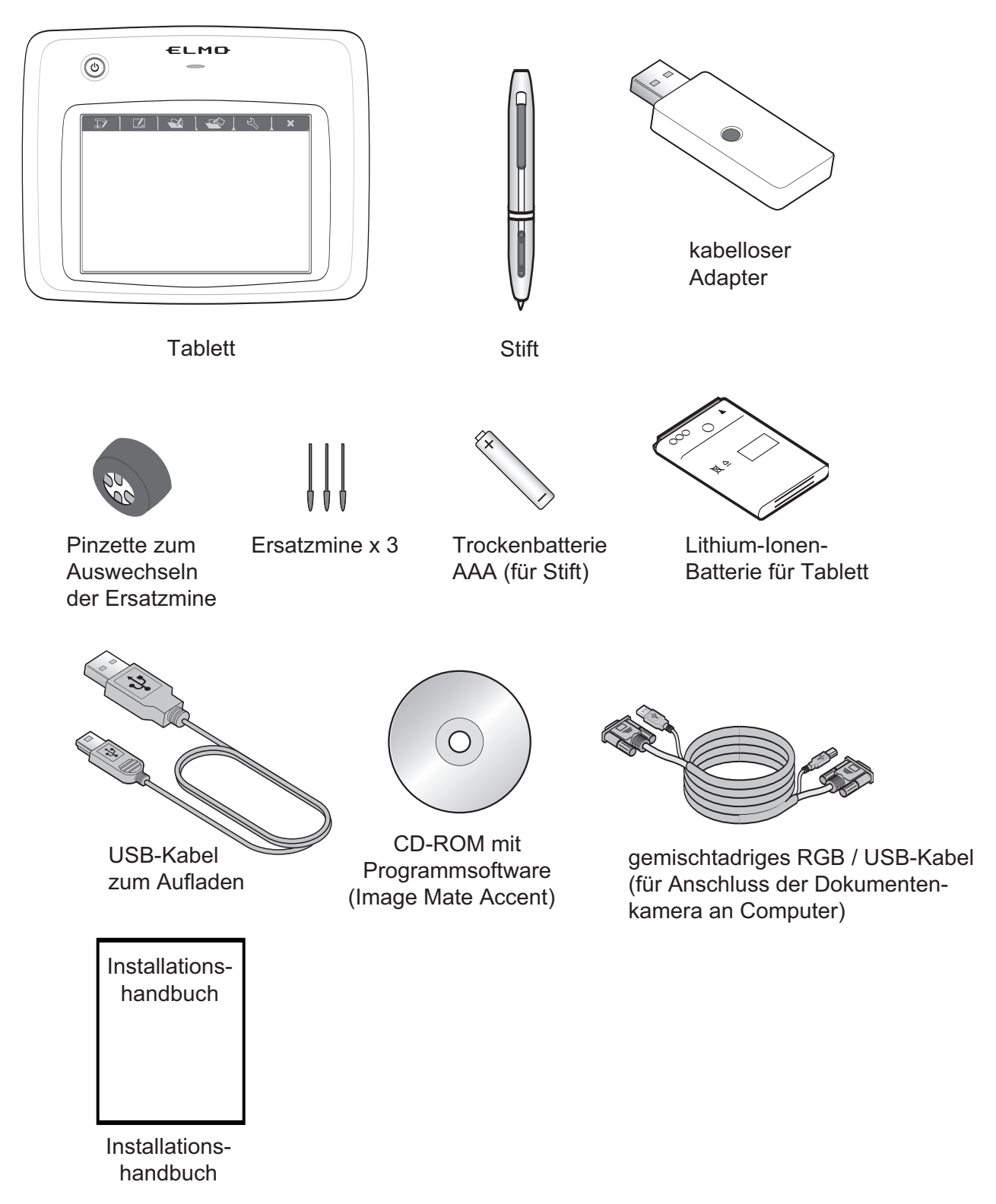

# **Vorbereitungen**

## **Software Installation und Deinstallation**

#### ■ Installation

Um mit dem Produkt arbeiten zu können, müssen Sie die Software Image Mate Accent auf dem von Ihnen verwendeten Computer installieren. Gehen Sie bei der Installation der Software folgendermaßen vor:

1. Legen Sie die mitgelieferte CD in das CD-Laufwerk des Computers ein.

2. Wählen Sie "Image Mate Accent installieren" aus dem Menü.

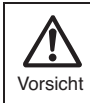

Je nach Ihrer Computerumgebung ist es möglich, dass das Menü nicht automatisch angezeigt wird. Führen Sie "Win→ startup.exe" vom CD-Laufwerk aus.

3. Folgen Sie den Installationsanweisungen auf dem Bildschirm.

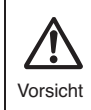

Je nach Ihrer Computerumgebung kann ein Warnhinweis über Kompatilibität mit der Hardware oder mit digitalen Signaturen erscheinen. Es wird keine Probleme geben, daher fahren Sie mit der Installation fort.

4 Wenn die Installation abgeschlossen ist, wird der Icon von "Image Mate Accent" auf dem Desktop angezeigt.

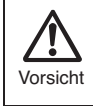

Je nach Ihrer PC-Umgebung können Sie aufgefordert werden, einen Neustart des Computers durchzuführen. Folgen Sie den Anweisungen zum Neustart des Computers.

#### ■ Deinstallation

Wenn Sie Image Mate Accent von Ihrem Computer entfernen möchten, können Sie dies mit Hilfe der Deinstallationsfunktion Ihres Betriebssystem tun.

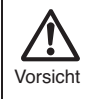

Andere Software wird hiervon nicht beeinflusst, obgleich ein Teil der Daten für ein Neuinstallation in Deinstallation zurückbleibt.

# **Anschlüsse**

Dieser Abschnitt zeigt an einem Beispiel, wie das Produkt für eine effektive Nutzung angeschlossen werden kann. ■ Bitte halten Sie bereit:

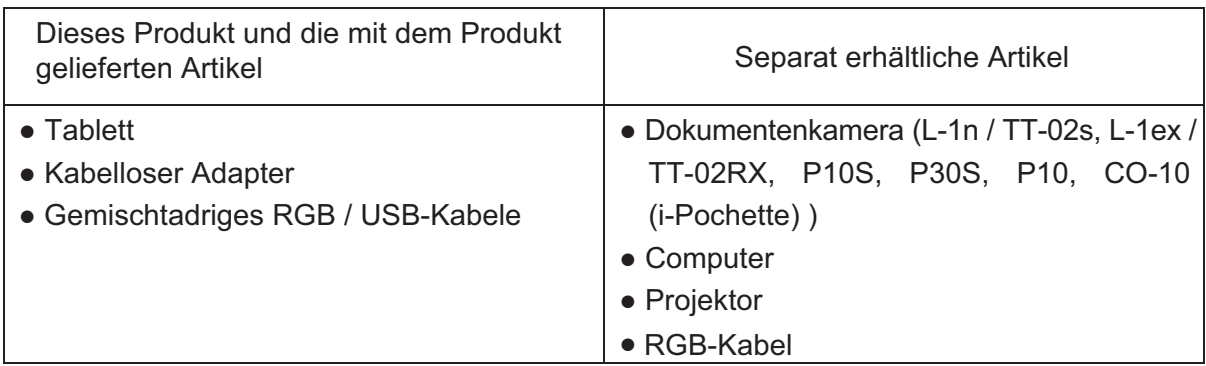

(1) **Ordnen Sie die Teile an und verbinden Sie die Kabel wie in der Darstellung beschrieben.**

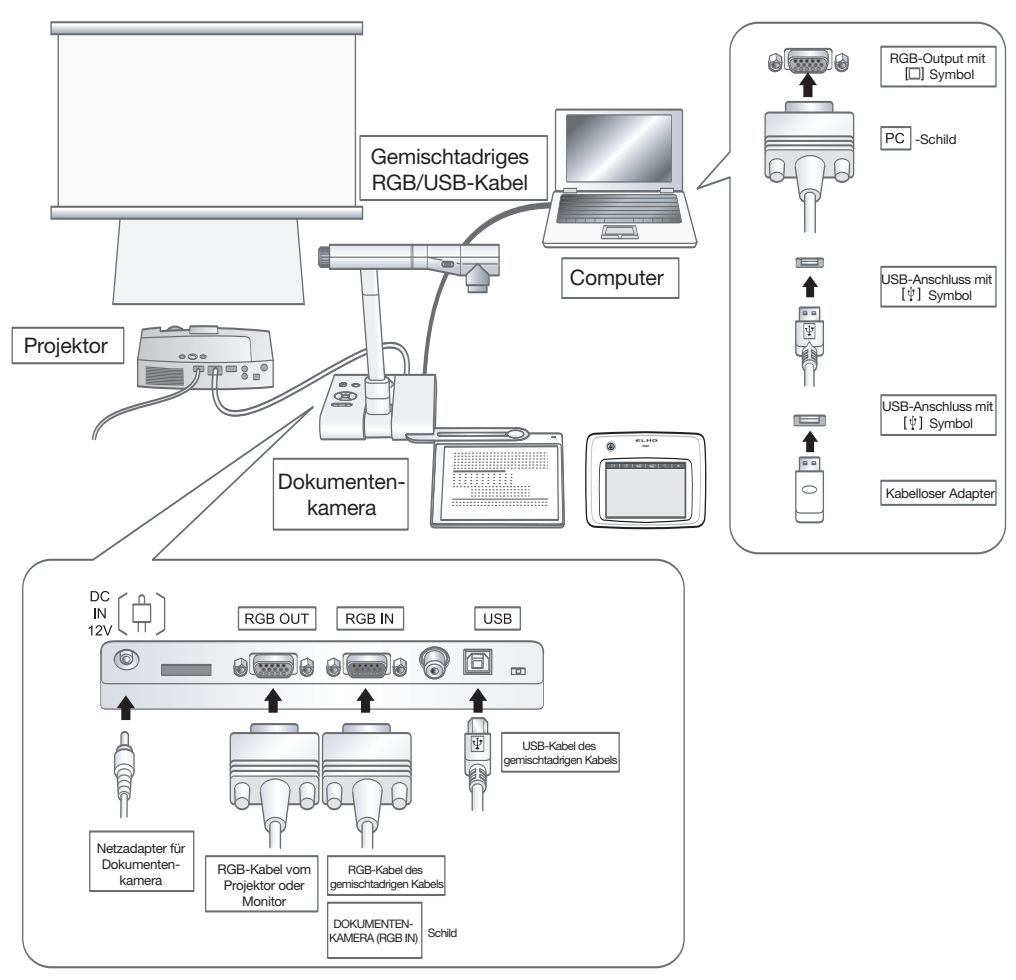

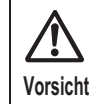

Für weitere Einzelheiten über die Installation und die Bedienung jedes Geräts verweisen wir auf das entsprechende Benutzerhandbuch.

## **Teilebezeichnungen**

**Tablett** 

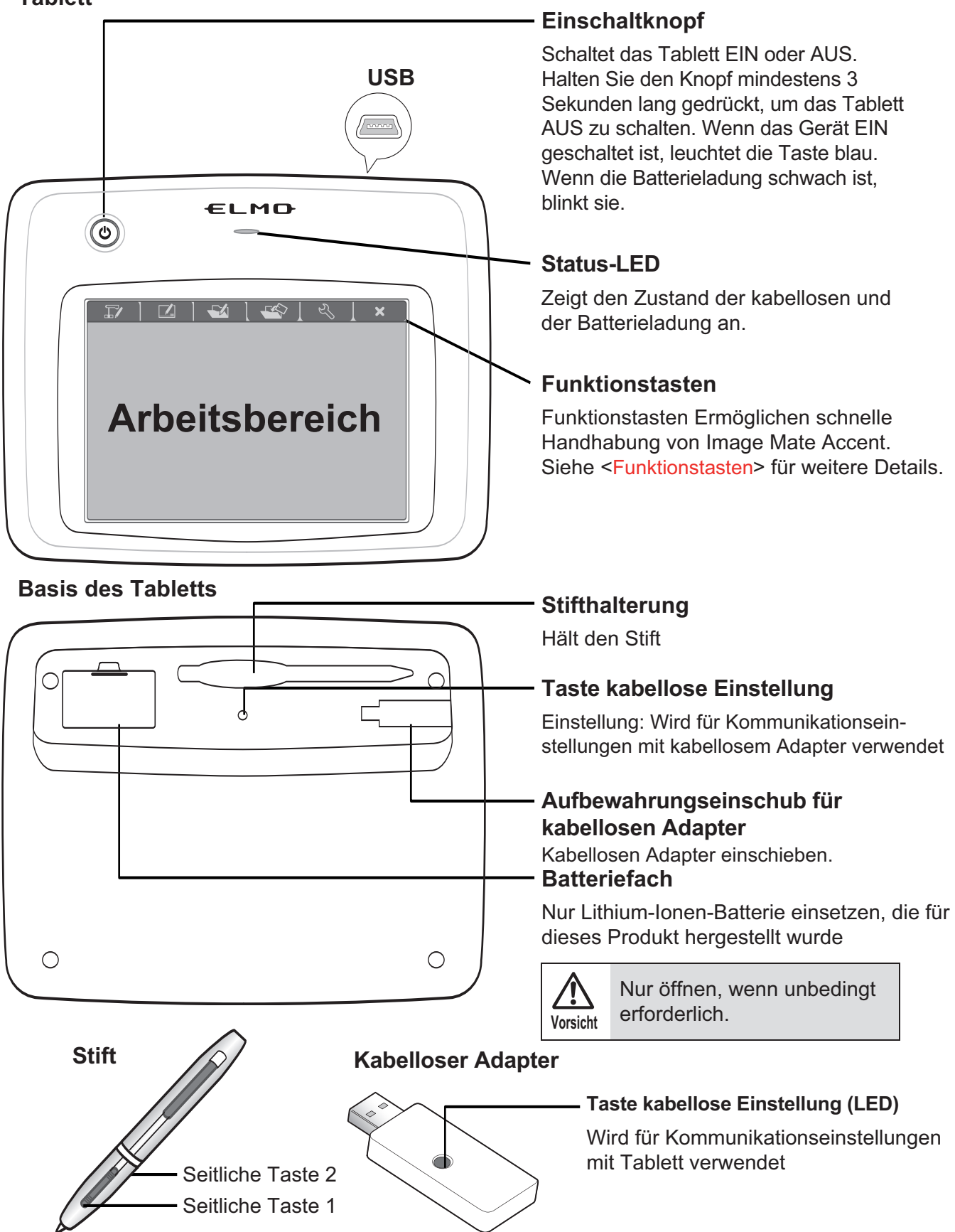

## **Aufladen des Tabletts**

#### (1) **Einsetzen der Lithium-Ionen-Batterie im Tablett.**

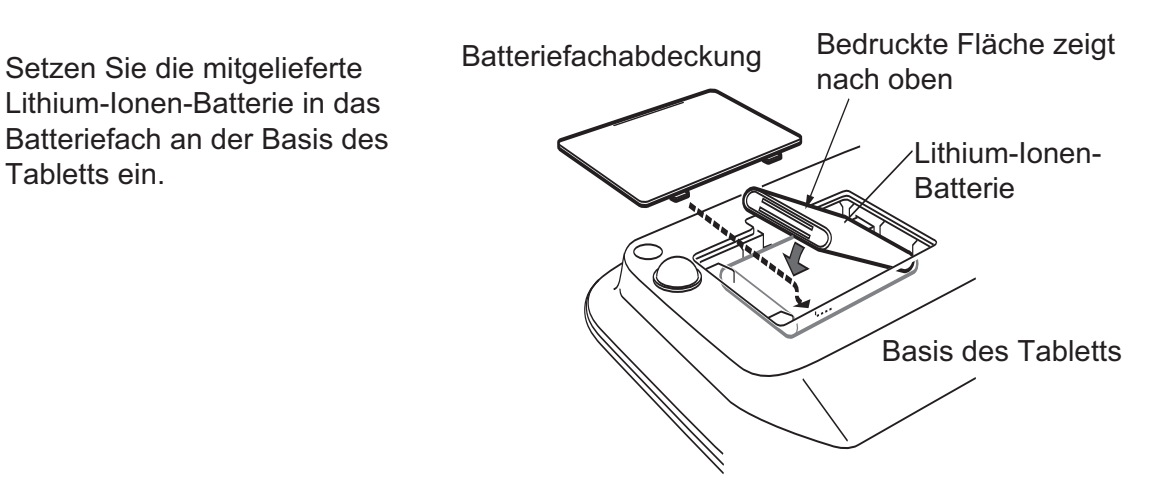

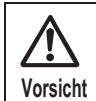

Beachten Sie die Richtung beim Einsetzen der Lithium-Ionen-Batterie. Batteriefach nur öffnen, wenn erforderlich..

#### (2) **Verbinden Sie den Computer und das Tablett durch ein USB-Ladekabel.**

Zu Beginn des Ladevorgangs: Die "Status-LED" in der Mitte des Tabletts leuchtet auf.

Wenn der Ladevorgang abgeschlossen ist: Die "Status-LED" erlischt.

Ladedauer: Ca. 4 Stunden

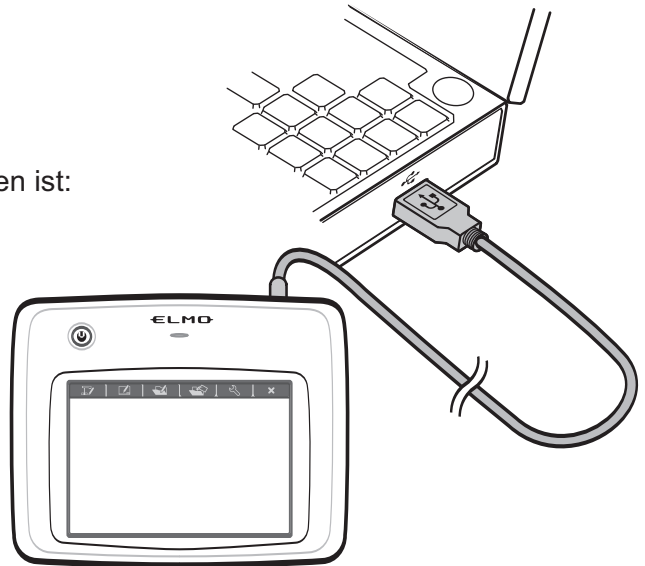

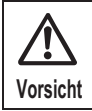

Trennen Sie das USB-Ladekabel vom Computer, sobald der Ladevorgang abgeschlossen ist.

## **Vorbereiten des Tabletts**

#### (2) **Schalten Sie das Tablett ein.**

(1) Wenn Sie den Einschaltknopf drücken, leuchtet die Stromzufuhr-LED auf.

\* Wenn die Stromzufuhr-LED blinkt oder nicht aufleuchtet, ist die Lithium-Ionen-Batterie nicht ausreichend aufgeladen. Laden Sie die Lithium-Ionen-Batterie auf.

(2) Falls die Anzeige "Status-LED" auf dem Tablett wiederholt blinkt und keine Kommunikation möglich ist, lesen Sie nach unter <Wenn keine Kommunikation mit Tablett zustande kommt>.

> Wenn das Produkt wie unten beschrieben verwendet wird, kann sich der Kommunikationsbereich zwischen dem Tablett und dem kabellosen Adapter verringern oder die Kommunikation kann instabil werden.

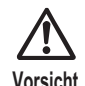

- Zwischen dem Tablett und dem kabellosen Adapter besteht ein Hindernis - Das Produkt wird genutzt, während es auf einem Computer liegt

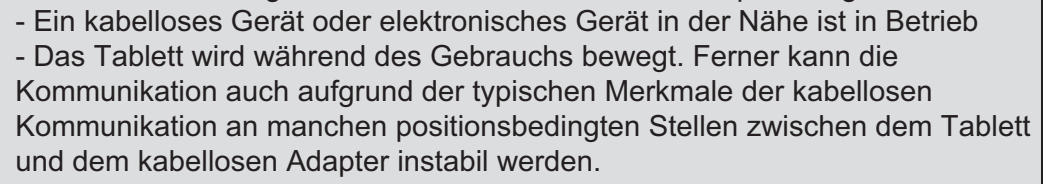

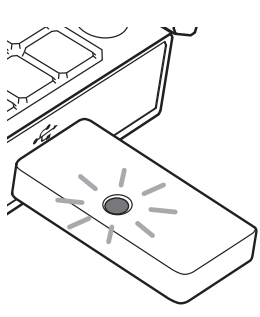

(1) **Schließen Sie den kabellosen Adapter an den USB-Port des Computers an.**

# $\Box$

#### ■ Wenn keine Kommunikation mit dem Tablett zustande kommt (Status-LED blinkt) Nehmen Sie die Einstellungen für kabellosen Betrieb mit Hilfe der Knöpfe "kabellose Einstellung" an der Basis des Tabletts und am kabellosen Adapters vor. Schalten Sie das Tablett EIN und drücken Sie auf den Knopf "kabellose Einstellung" auf der Rückseite.  $\downarrow$ Die "Status-LED" blinkt schnell. Rückseite des Tabletts Kabelloser Adapter  $\overline{\mathsf{I}}$ Drücken Sie den Knopf "kabellose Einstellung" am kabellosen Adapter.  $\overline{1}$ Die "Status-LED" am Tablett erlischt für einige Sekunden. Wenn die "Status-LED" MO erlischt, können Tablett und kabelloser Adapter kommunizieren und das Tablett ist einsatzbereit ्ध्  $\Box$  $\mathcal{L}$  $\overline{\mathbb{R}}$

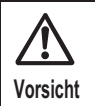

Nehmen Sie die Einstellungen für kabellosen Betrieb innerhalb von 30 Sekunden nach Drücken des Knopfes "kabellose Einstellungen" an der Rückseite des Tabletts vor.

## **Über die LEDs**

Der LED-Einschaltknopf und die Status-LED am Tablett sowie der LED-Knopf für kabellose Einstellung am kabellosen Adapter zeigen den Zustand der Geräte an.

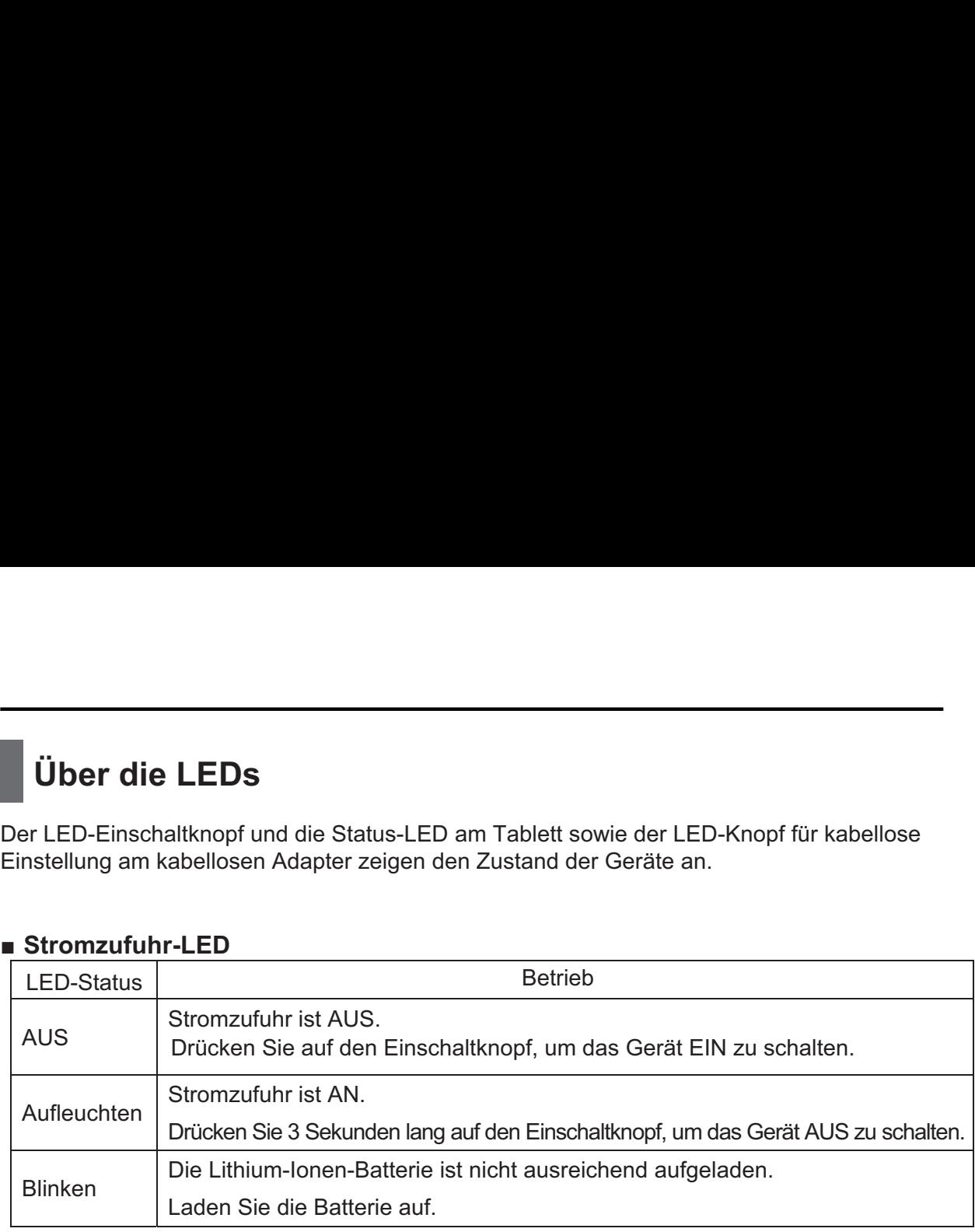

#### **■ Status-LED**

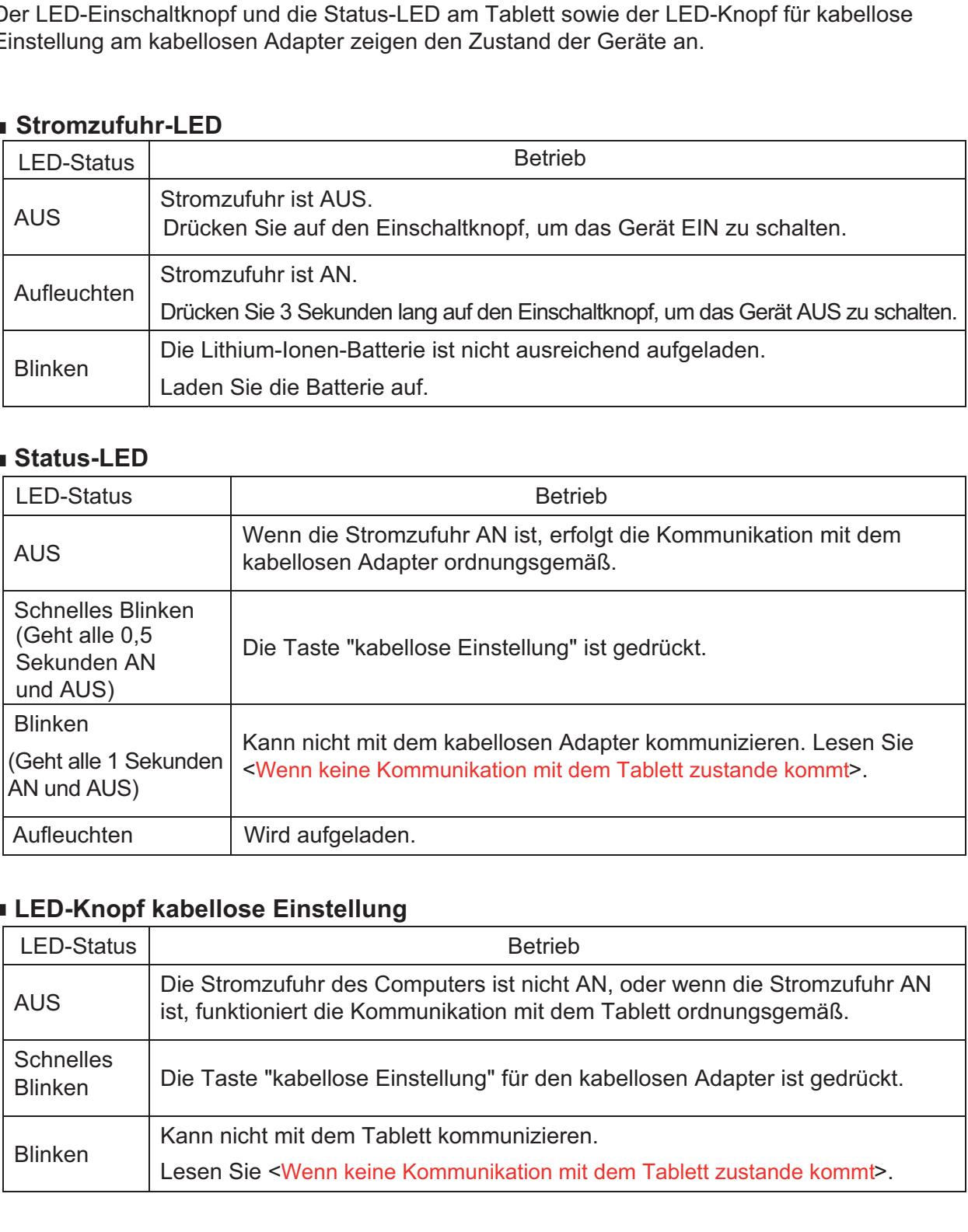

#### **LED-Knopf kabellose Einstellung**

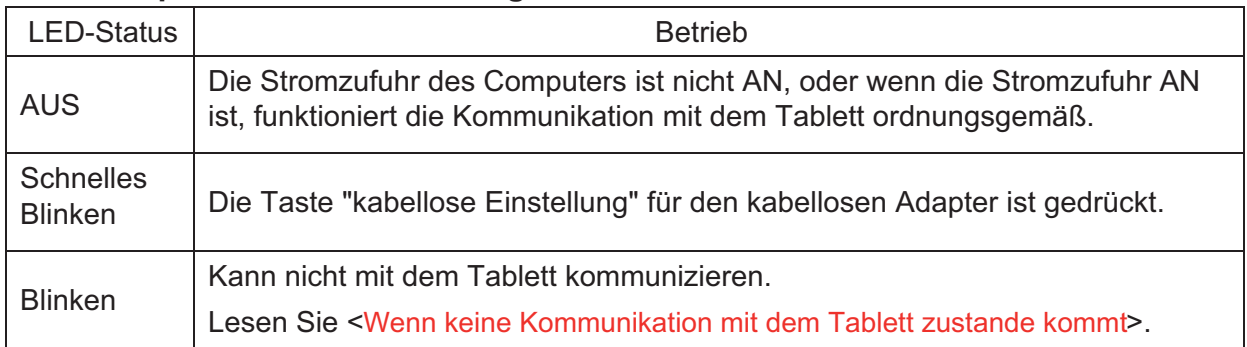

## **Arbeiten mit dem Stift**

#### **■ Einsetzen der Trockenbatterie**

Setzen Sie vor Gebrauch die Trockenbatterie in den Stift ein.

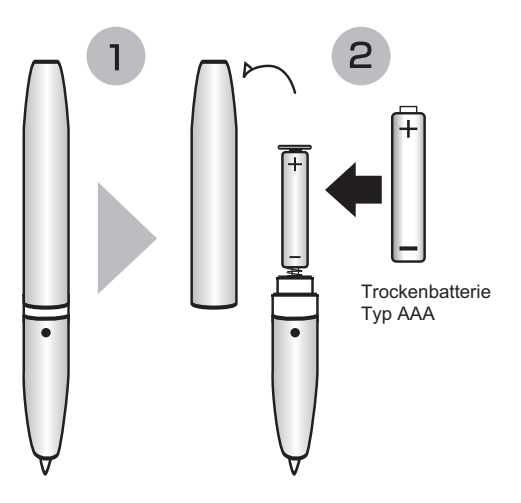

- Beachten Sie die Ausrichtung der (+ / -) Pole der Trockenbatterie.
- Entfernen Sie die Lithium-Ionen-Batterie aus dem Tablett, wenn Sie den Stift für längere Zeit nicht benutzen.
- Versuchen Sie nicht, die Trockenbatterie aufzuladen oder kurz zu schließen.
- Verwenden Sie eine Alkali-Trockenbatterie Typ AAA. Verwenden Sie keine aufladbare Batterie (wie z.B. Ni-cd).
	- Die mitgelieferte Trockenbatterie ist für die anfängliche Funktionsprüfung gedacht. Ihre Lebensdauer kann nicht garantiert werden.

#### **Wie häufig muss die Batterie ausgewechselt werden?**

Wenn die Trockenbatterie sich entleert, kann die Funktionstüchtigkeit beeinträchtigt werden.

- Seien Sie vorsichtig, denn die Trockenbatterie kann herausspringen, wenn man die Stiftkappe entfernt. **Vorsicht** - Die Trockenbatterie sollte mindestens einmal im Jahr ausgewechselt werden.

#### **■ Auswechseln der Stiftspitze**

Wenn die Stiftspitze rund wird, ersetzen Sie sie durch die mitgelieferte "Ersatzmine".

> - Wenn Sie die Stiftspitze auswechseln, achten Sie darauf, dass Sie die mitgelieferte "Ersatzmine" verwenden.

- Achten Sie darauf, dass Kinder keine Kleinteile in den Mund stecken können.

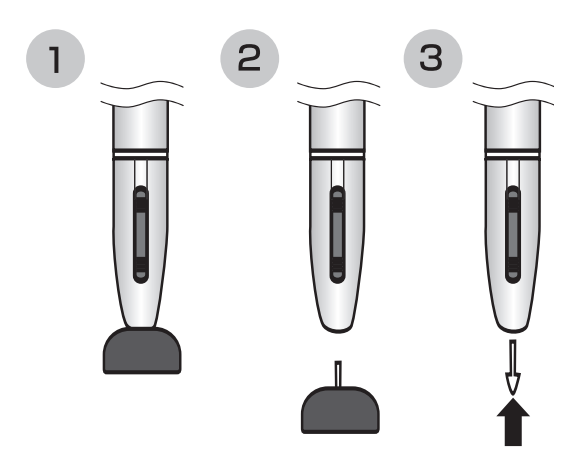

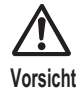

**Vorsicht**

**■ Einstellung der seitlichen Tasten und Stift** 

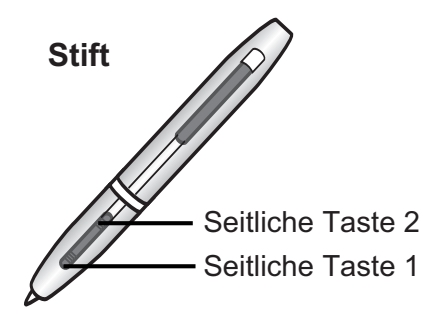

Der Stift ist mit "seitlichen Tasten" ausgestattet, die Unterstützung beim Betrieb mit Stift bieten.

(1) **Platzieren Sie den Cursor auf den Icon "Tabletttreiber", der auf der Taskleiste angezeigt wird, drücken Sie die seitliche Taste 2 (für anfängliche Einstellung) oder machen Sie einen Rechtsklick, dann wählen Sie im auftauchenden Menü "Einstellung".**

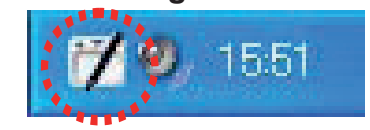

(2) **Der Einstellungs- und Testbildschirm der Zeichenfunktion des Tabletttreibers wird angezeigt.**

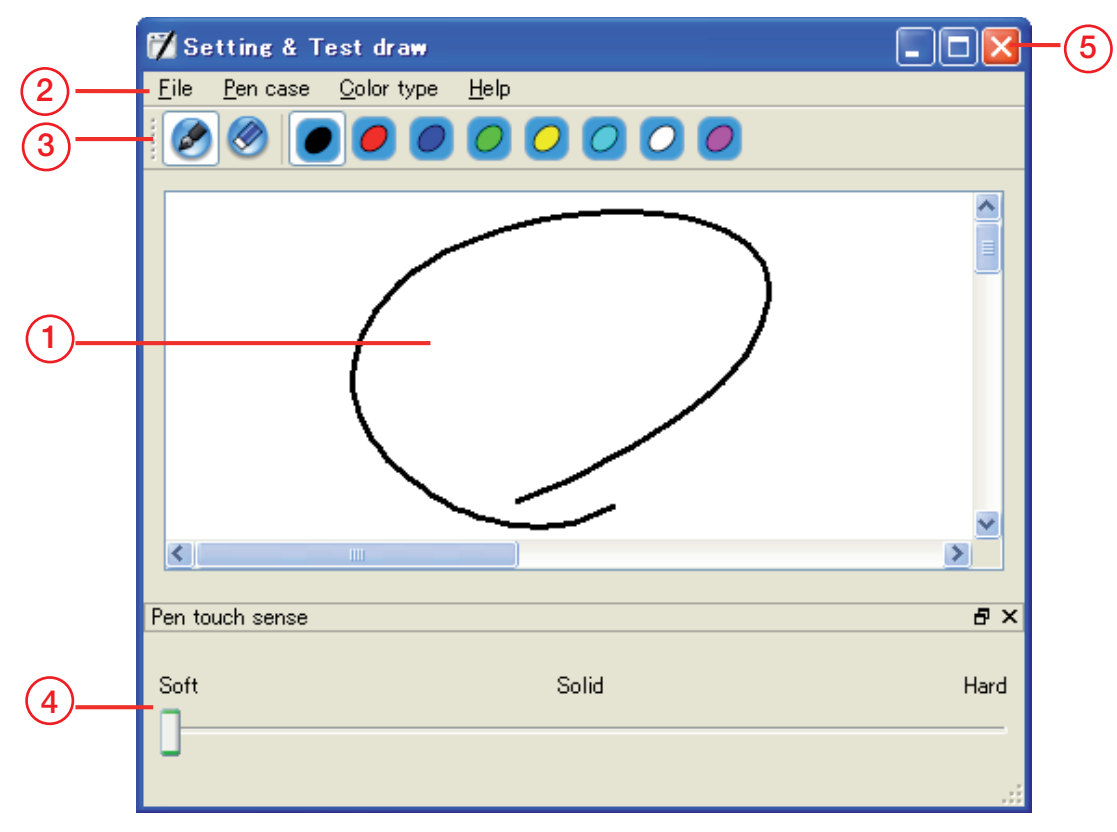

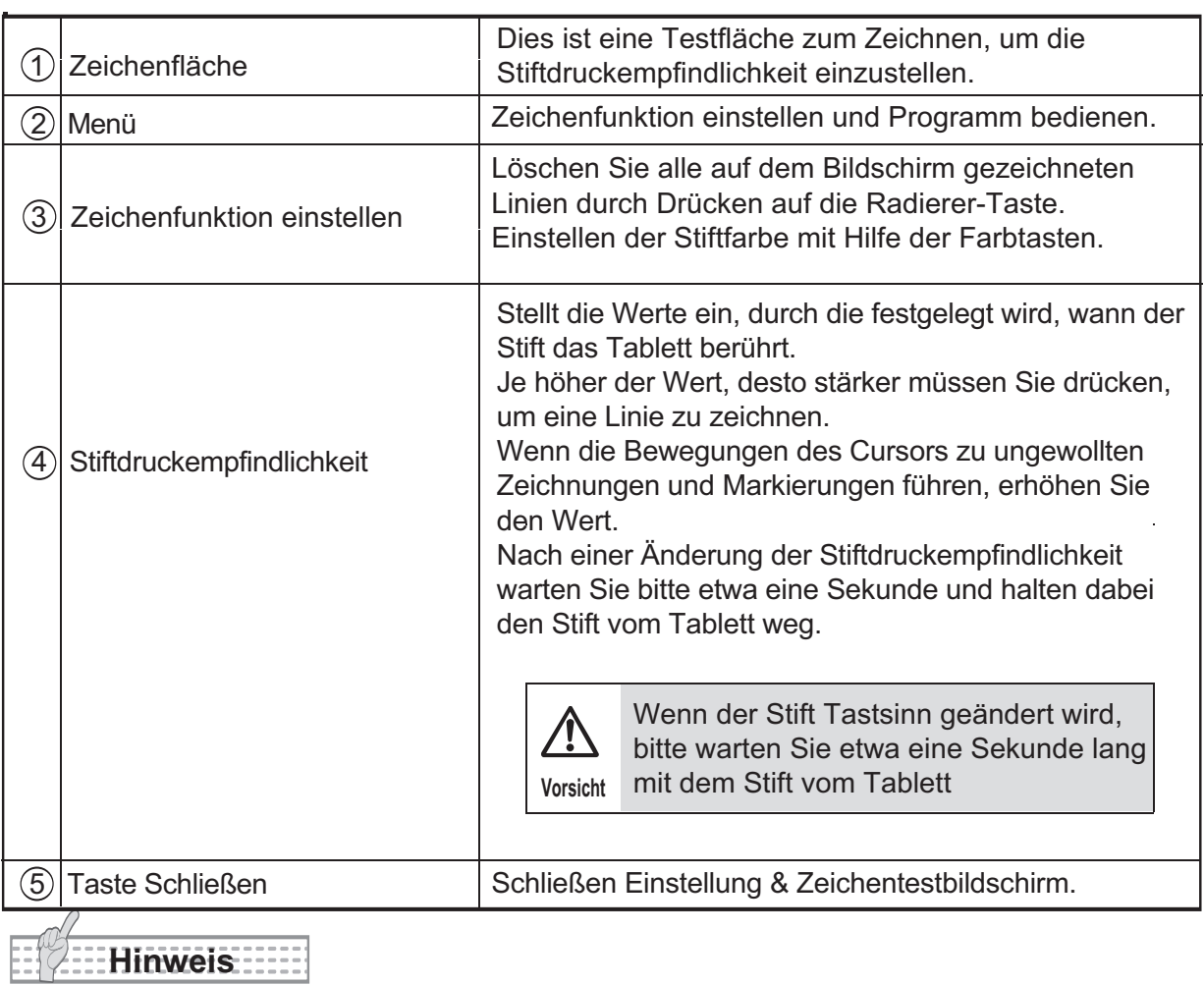

• Erst wenn das Tablett angeschlossen ist, wird die Stiftdruckempfindlichkeit angezeigt.

## Bedienen des Tabletts

Hinweis

• Wenn ein Stift sehr stark zum Tablett hin geneigt eingesetzt wird, kann die korrekte Erkennung gestört sein. Es wird empfohlen, den Stift möglichst senkrecht zu halten.

• Wird der Stift für längere Zeit nicht benutzt, dann schaltet er auf Energiesparmodus um. Um den Stift zu reaktivieren und zu verwenden, tippen Sie einmal mit der Stiftspitze auf die Fläche.

#### ■ Bewegen des Cursors

Die Arbeitsfläche des Tabletts und der Computerbildschirm sind miteinander synchronisiert.

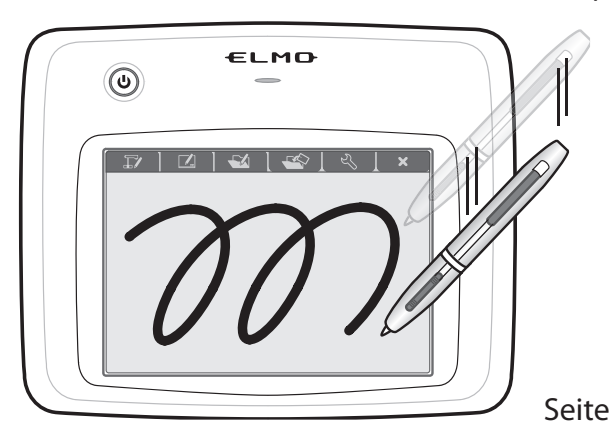

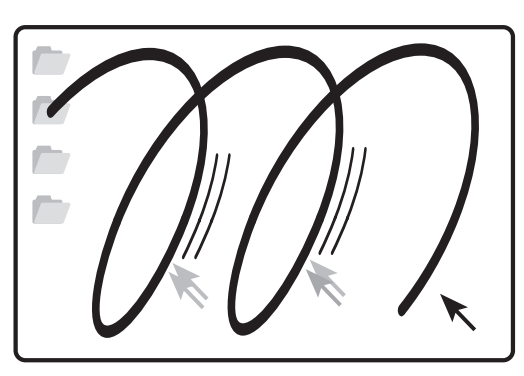

Computerbildschirm

Wenn Sie den Stift auf der Arbeitsfläche des Tabletts bewegen, dann bewegt sich der Cursor auf Ihrem Computerbildschirm und der Betriebsstatus ist aktiv.

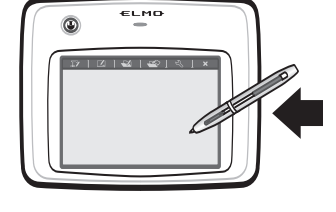

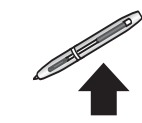

ELMO ര

Der Stift kann nicht verwendet werden, wenn er außerhalb der Arbeitsfläche des Tabletts bewegt wird.

#### ■**Klicken (dicke Linien)**

**■ Doppelklicken** 

der Arbeitsfläche.

Tippen Sie mit dem Stift einmal innerhalb der Arbeitsfläche.

Tippen Sie mit dem Stift zwei Mal innerhalb

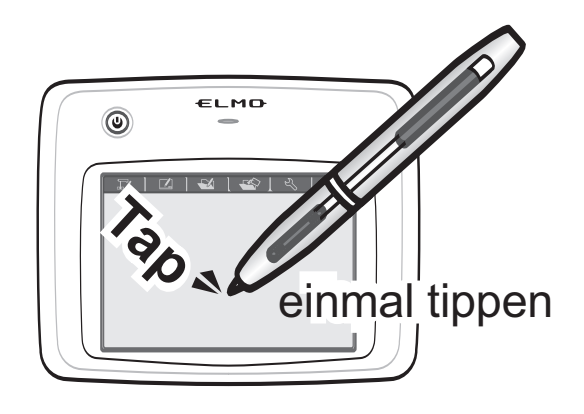

# Zweimal tippen ELMO  $^{\circledR}$

#### **■ Ziehen**

Bewegen Sie den Stift und drücken die Spitze gleichzeitig innerhalb der Arbeitsfläche gegen das Tablett.

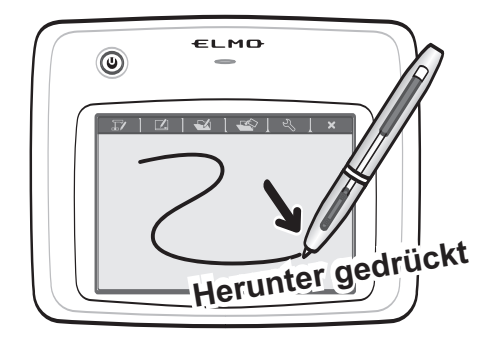

#### **■ Funktionstasten**

Aktivieren Sie eine Image Mate Accent Funktion durch Tippen auf die gewünschte Funktionstaste.

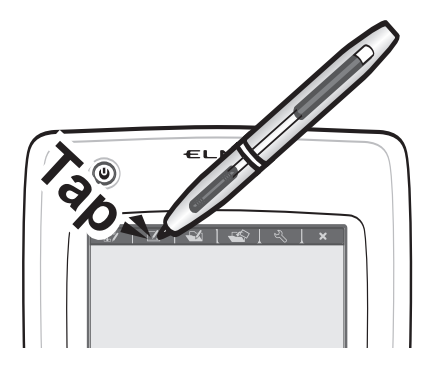

Folgende Funktionstasten stehen zur Verfügung.

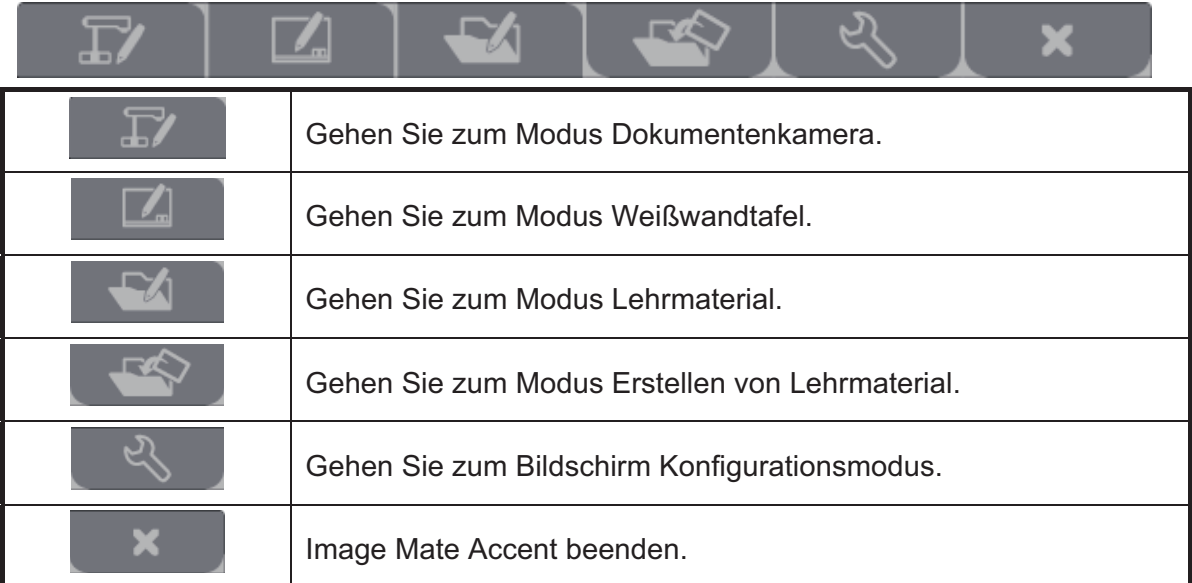

Für weitere Details über die einzelnen Funktionen lesen Sie bitte <Modusbeschreibungen>.

## **Aufbewahren des kabelloses Adapters und des Stiftes**

Sie können den Stift und den kabellosen Adapter im Tablett aufbewahren. Bewahren Sie den kabellosen Adapter beim Knopf "kabellose Einstellungen" seitlich am Tablett auf. Die Schutzverriegelung schließt automatisch.

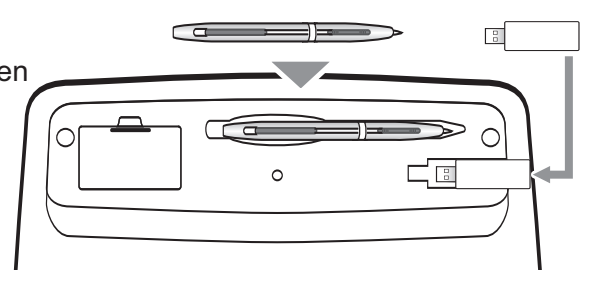

Basis des Tabletts

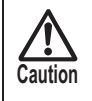

Wenn Sie den kabellosen Adapter aufbewahren, achten Sie darauf, dass er sicher im Tablett verstaut wird und sorgen Sie dafür, dass er beim Herumtragen nicht herunter fällt.

## **Arbeiten mit Image Mate Accent**

## **Starten von Image Mate Accent**

Um Image Mate Accent zu starten, wählen Sie computernen Computer.

- Wenn Sie **O-** nicht finden können, wählen und starten Sie dann Image Mate Accent vom Windows Startmenü, dann ELMO→Image Mate Accent.

- Ändern Sie während des Betriebs von Image Mate Accent nicht die Einstellungen für die Auflösung Ihres Computerbildschirms.

## **Bildschirm konfigurieren**

**Vorsicht**

 $\rightarrow$ 

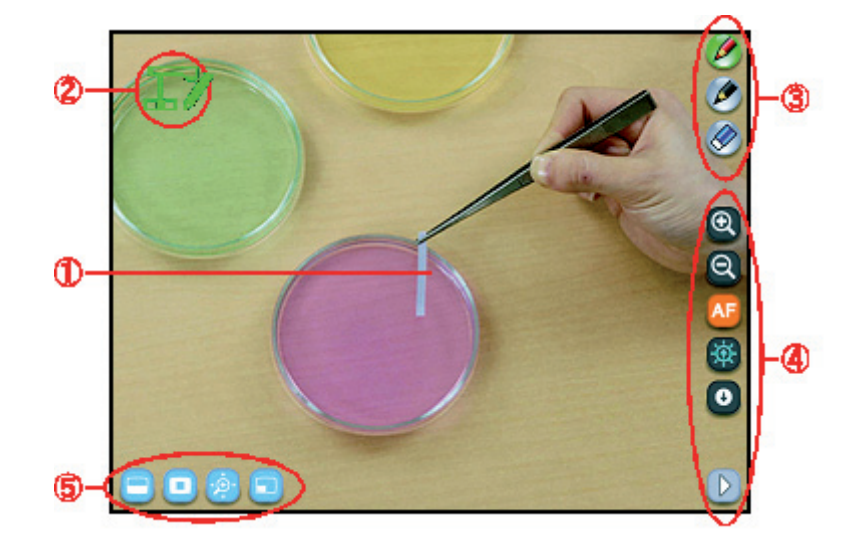

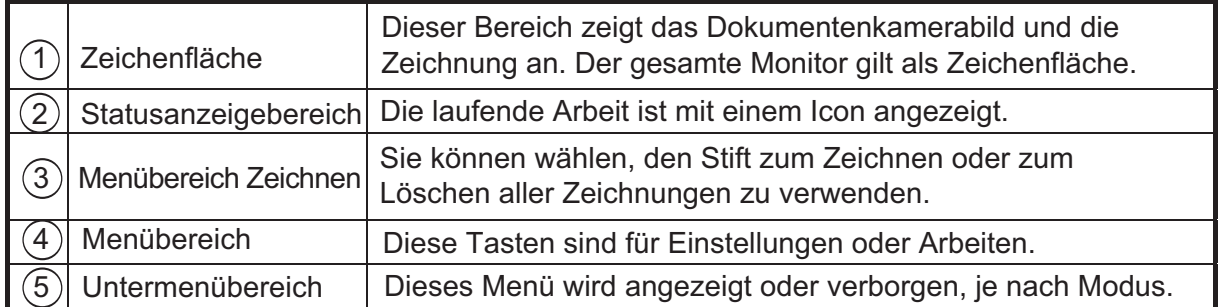

## **Modusbeschreibungen**

Wenn Sie mit Image Mate Accent arbeiten, ändern Sie den Modus entsprechend Ihrem Ziel.

#### **■ Modus Dokumentenkamera**

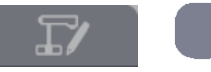

Dieser Modus wird für das Arbeiten mit Dokumentenkameras beim Unterricht verwendet. Er zeigt das Bild der Dokumentenkamera an.

#### **■ Modus Weißwandtafel**

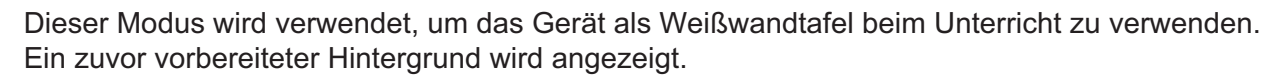

#### **■ Modus Lehrmaterial**

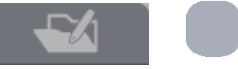

Dieser Modus wird verwendet, um Lehrmaterialien beim Unterricht einzusetzen. Unter Lehrmaterialen versteht man Bilder, Videos und Lehrmaterialdaten, die mit Image Mate Accent erstellt werden.

Das ausgewählte Lehrmaterial wird bei diesem Modus angezeigt.

#### ■ Modus Erstellen von Lehrmaterial

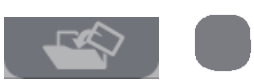

Dieser Modus wird verwendet, um Lehrmaterialien für den Einsatz im Unterricht zu erstellen. Sie können Lehrmaterialien anhand von Hilfsmitteln wie Bildern der Dokumentenkamera, Fotos, Stempeln und Videos erstellen.

#### **■ Modus einstellen**

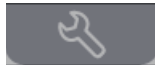

Mit diesem Modus lassen sich die Arbeiten mit Image Mate Accent einstellen. Er kann verwendet werden, um die Version oder Status von angeschlossenen Geräten anzuzeigen, und um Arbeiten mit Image Mate Accent festzulegen, beispielsweise "Einstellungen für Stift", "Menüs verbergen" und "Expertenmodus".

Mit Hilfe der Funktionstaste oben am Tablett oder mit der Menütaste in der Einstellung "Experte" können die Modi geändert werden. Gezeichnete Linien bleiben erhalten, wenn der Modus geändert wird.

# **Hinweis**

• Wenn Sie vor einer Unterrichtsstunde ein Beispielvideo erstellen oder eine genaue Zeichnung im Modus Erstellen von Lehrmaterial vorbereiten, wird dies zum glatten Ablauf des Unterrichts beitragen.

## **Zeichnen**

Wählen Sie den zu verwendenden Stift aus **weiter am Frankriken** am rechten **Bildschirmrand aus.** 

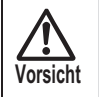

**Vorsicht** Je nach Einstellung ist die Taste verschieden.

(2) **Zum Zeichnen ziehen Sie den Stift.** 

## **Löschen**

(1) **Wenn Sie nur einen Teil der Zeichnung löschen möchten, richten Sie den Cursor auf den Bereich, den Sie löschen möchten und drücken auf die seitliche Taste 2, oder ziehen Sie, während Sie die seitliche Taste 1 gedrückt halten.**

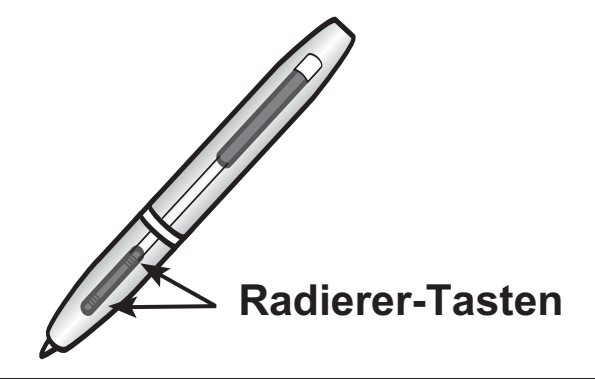

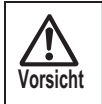

**//\/**<br>Vorsicht<br>Wersicht<br>
Vorsicht Sie können nicht einen Teil einer durchgehenden Linie löschen.

(2) **Um alle Linien auf dem Bildschirm zu löschen, drücken Sie** 

## **Modus Dokumentenkamera**

Sie können Image Mate Accent verwenden, um ein Bild von einer Dokumentenkamera anzuzeigen und die Kamera zu bedienen sowie zum Zeichnen auf dem angezeigten Bild. Wenn Sie die Geräte anschließen, lesen Sie das Kapitel <Anschlüsse> falls erforderlich.

#### **Bildwiedergabe von Dokumentenkamera**

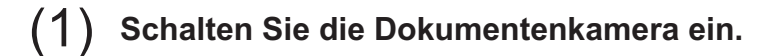

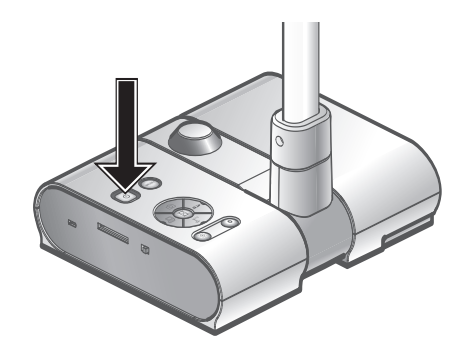

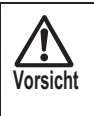

Wenn die Dokumentenkamera erstmalig angeschlossen wird und das Betriebssystem Windows XP, kann der Treiber die Installation starten. Folgen Sie den Installationsanweisungen auf dem Bildschirm.

#### (2) **Starten Sie Image Mate Accent.**

Beim Start von Image Mate Accent wird das Bild der Dokumentenkamera angezeigt.

#### **Handhabung der Dokumentenkamera**

(1) Bedienung durch Drücken von **der am Am am Frankling am rechten Bildschirmrand.** 

#### **Arbeiten mit Schablone**

(1) **Drücken Sie links unten am Bildschirm.** 

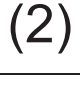

(2) **Der gesamte Bildschirm ist mit einer Schablone ausgefüllt. Ziehen Sie die Schablone, um sie zu verschieben.**

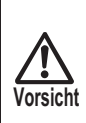

Bei einem Arbeitsvorgang können Sie den Schablonenbereich nur nach oben oder nach unten oder nach links oder nach rechts verschieben. Wenn der Schablonenbereich den Bildschirmrand berührt, hält die Bewegung inne. Sie können den Schablonenbereich erneut ziehen, um ihn zu verschieben.

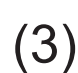

(3) **Um die Schablone zu löschen, drücken Sie links unten am Bildschirm.** 

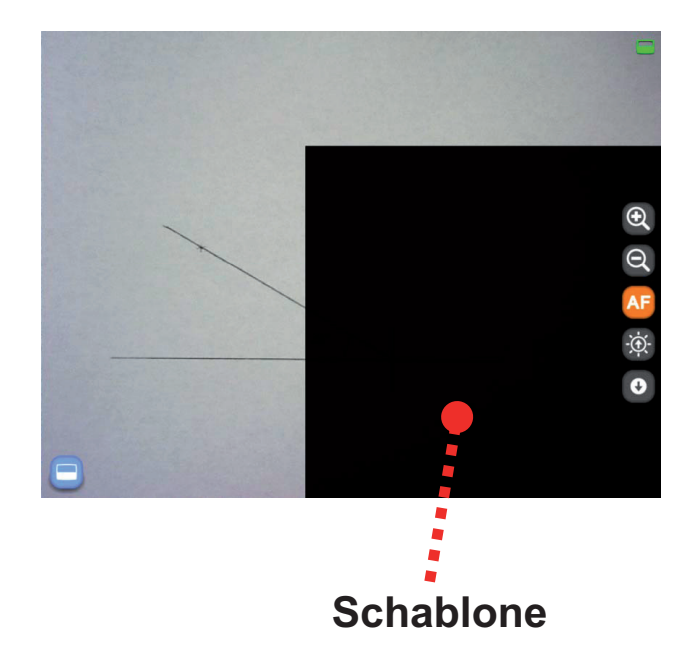

#### **Arbeiten mit Highlight**

(1) **Drücken Sie links unten am Bildschirm.** 

(2) **Der mit Highlight markierte Bereich ist auf dem Bildschirm angezeigt. Ziehen Sie den mit Highlight markierten Bereich, um ihn zu verschieben.** 

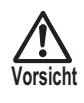

Im Modus Experte können Sie den markierten Bereich durch Ziehen an Bereichen verändern, die nicht markiert sind.

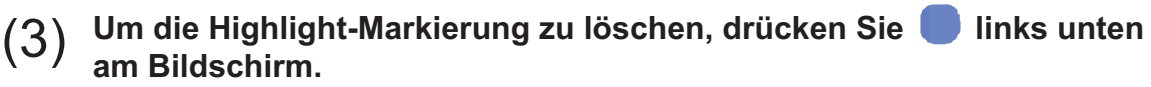

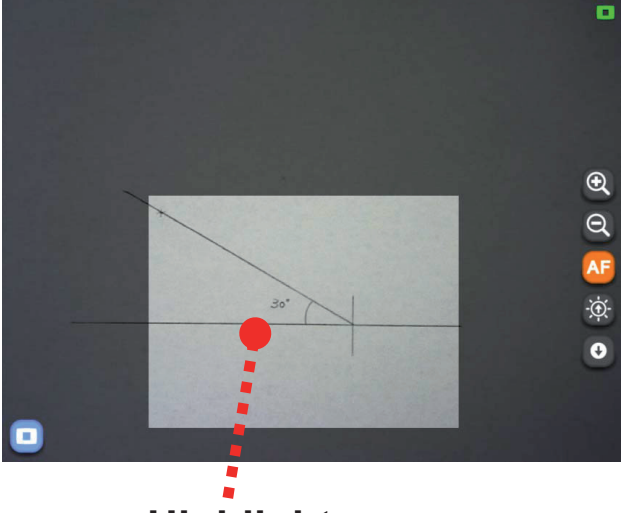

**Arbeiten mit Bildlauf Highlight**

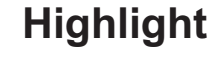

- (1) **Drücken Sie links unten am Bildschirm.**
- (2) **Ein elektronisch vergrößertes Bild wird auf dem Bildschirm angezeigt. Ziehen Sie den elektronisch vergrößerten Bereich, um ihn zu verschieben.**
- (3) **Um den Bildlauf zu löschen, drücken Sie links unten am Bildschirm.**

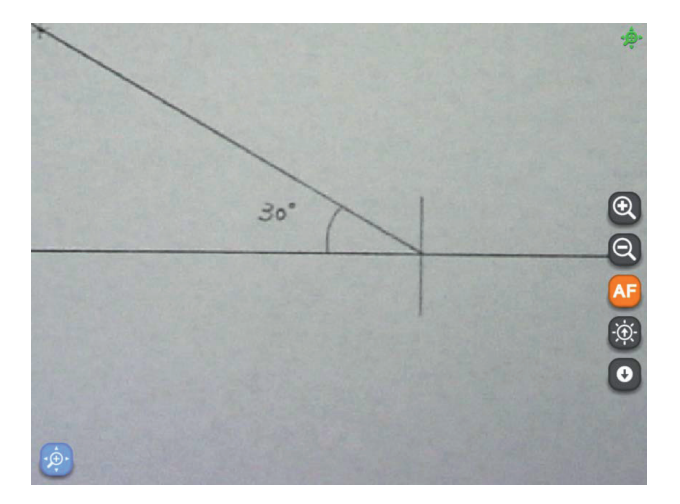

#### **Arbeiten mit Bildervergleich**

(1) **Drücken Sie links unten am Bildschirm.**

(2) **Der Bildschirm wird geteilt, wenn die Taste gedrückt wird, wobei das gemachte Bild auf der linken Seite und das aktuelle Dokumentenkamerabild auf der rechten Seite angezeigt wird. Ziehen Sie den angezeigten Bereich, um ihn zu verschieben.**

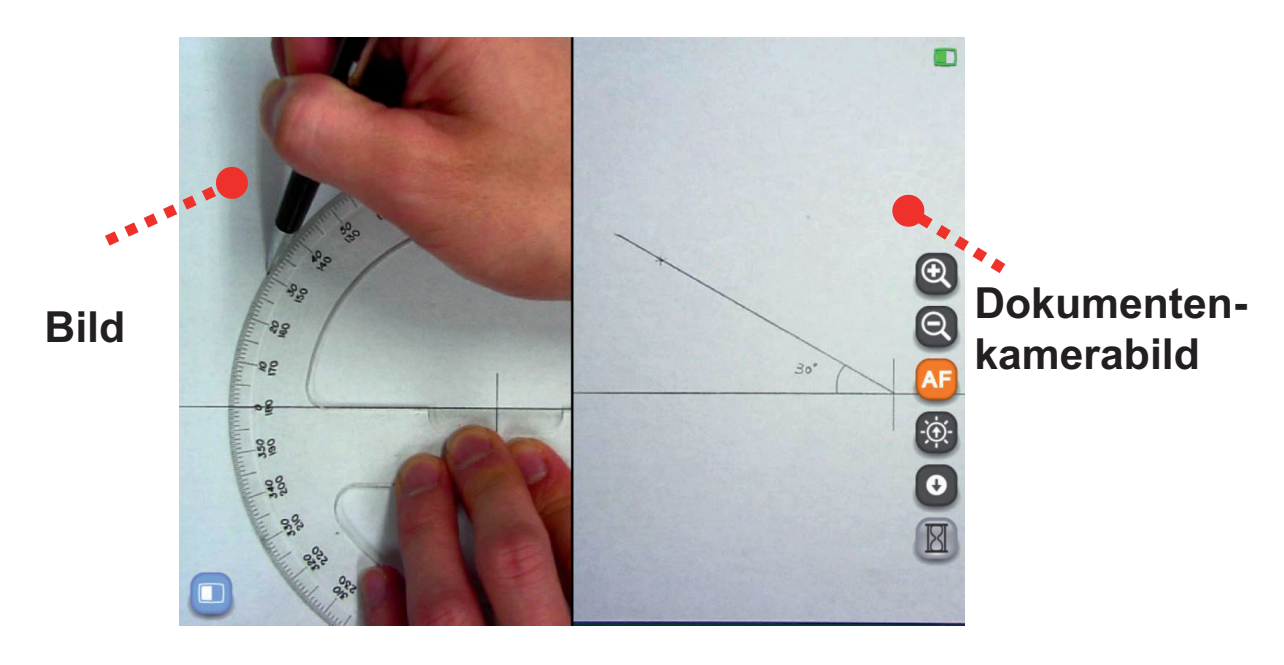

(3) **Um den Modus Bildervergleich zu löschen, drücken Sie links unten am Bildschirm.** 

#### **Computerbild als Hintergrund einrichten**

(1) **Tippen Sie auf rechts auf dem Bildschrim und dann drücken Sie , um den Computerbildschirm anzuzeigen.** 

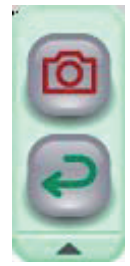

(2) **Drücken Sie , um den Computerbildschirm als Hintergrund einzusellen, und drücken Sie , um zu Image Mate Accent im vorherigen Zustand zurückzukehren.** 

#### **Inhalt einer Lektion als Video speichern**

- (1) **Zeigen Sie das Bild an, das Sie auf Video speichern wollen.**
- (2) Tippen Sie auf **Chritche auf dem Bildschirm und wählen Sie Gritche**n, am die Videoaufnahme zu starten, dann wählen Sie Gritchen die **Aufnahme zu stoppen.**

- Wenn der Modus zu "Modus Erstellen von Lehrmaterial" geändert wird, stoppt die Aufnahme.

- Um das erstellte Video zu prüfen, lesen Sie bitte <Bilder und Videos ansehen>.

- Für Einzelheiten über Anschlüsse und Einstellungen der für Tonaufnahmen benötigten externen Inputgeräte lesen Sie bitte die jeweiligen Handbücher.

#### **Inhalt einer Lektion als Bild speichern**

- (1) **Zeigen Sie das Bild an, das Sie als Bild speichern wollen.**
- (2) Tippen Sie auf **vechts auf dem Bildschirm und wählen Sie** , **um ein Bild zu speichern.**

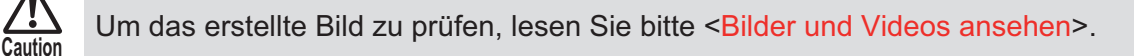

#### ■ Menütasten

**Caution**

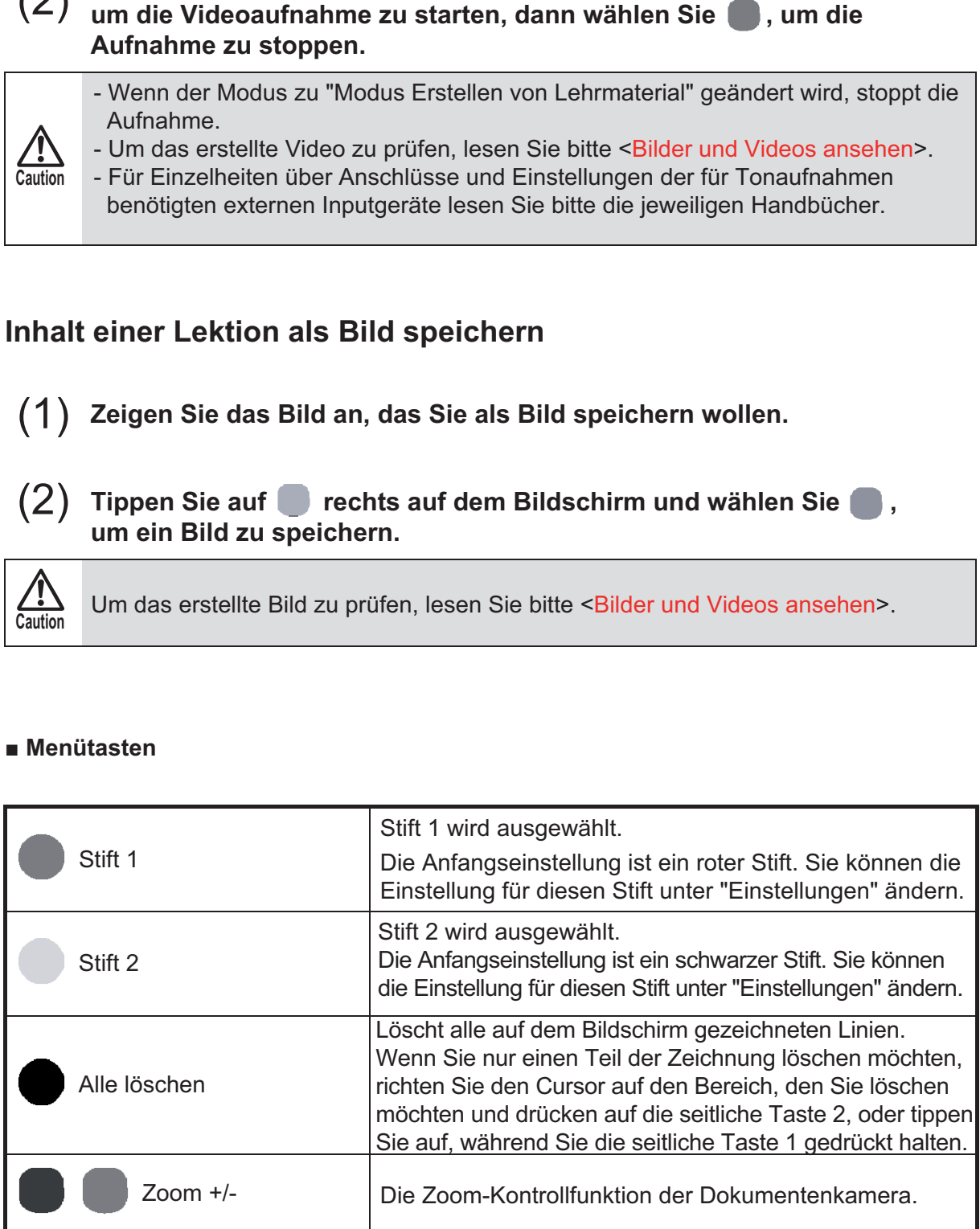

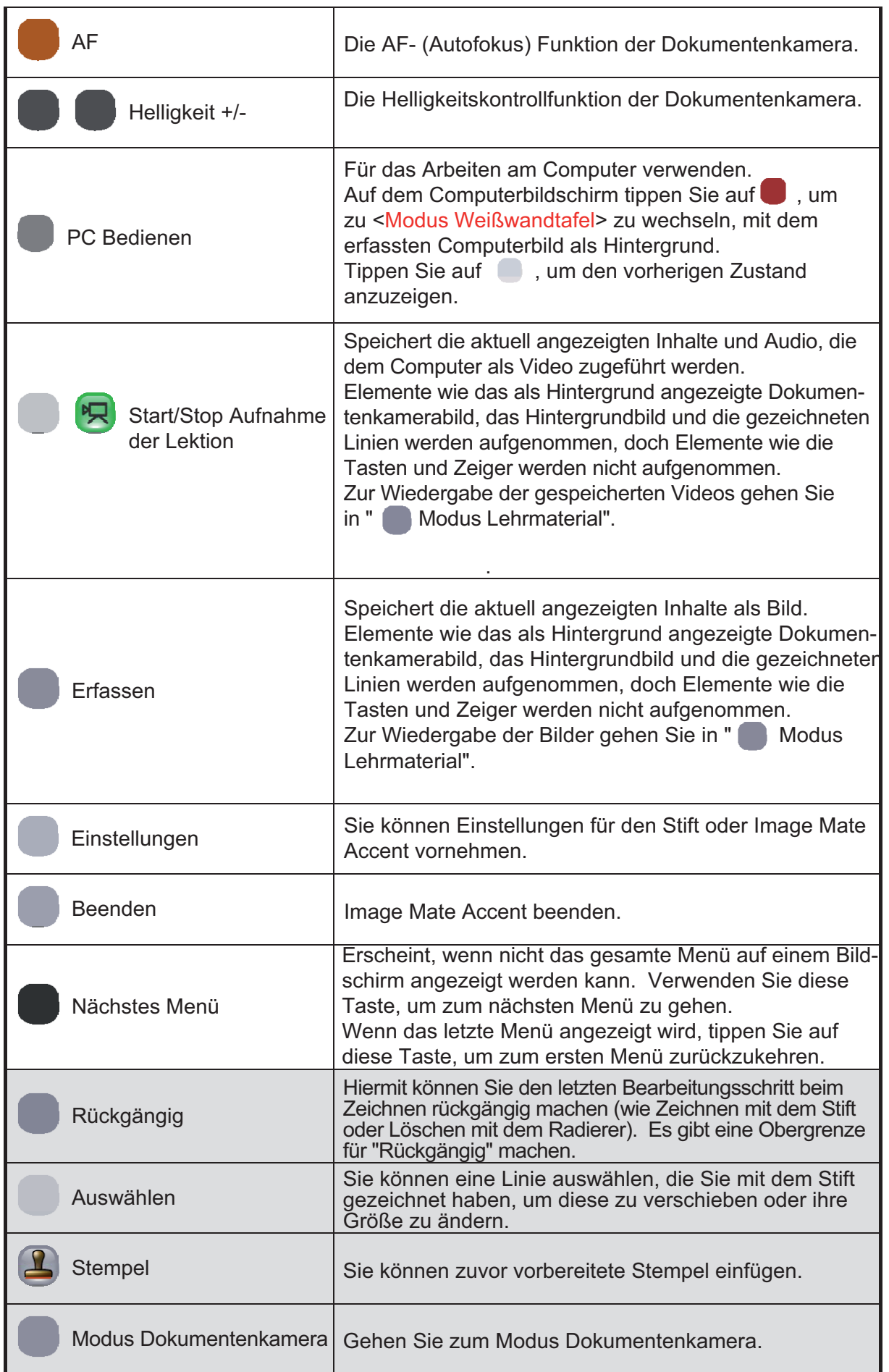

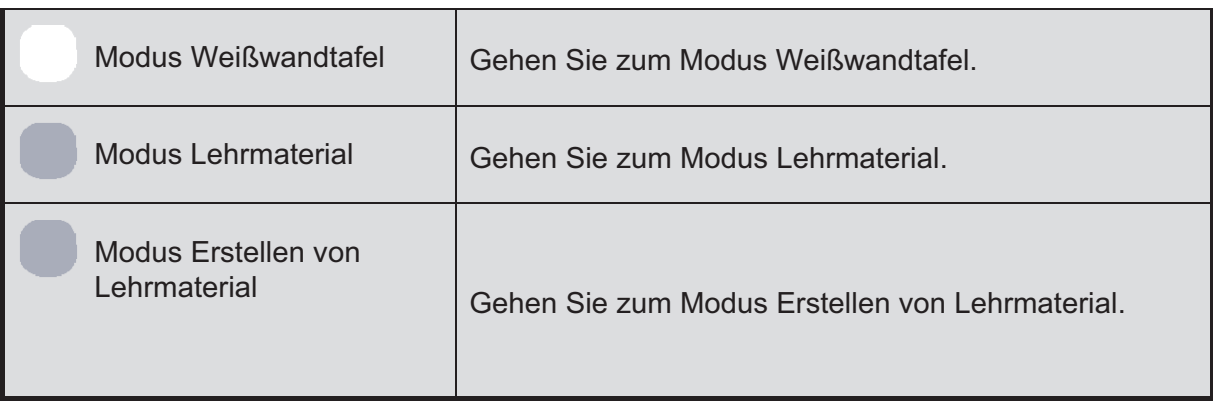

Die grau unterlegten Funktionen können im Experten-Modus verwendet werden. Siehe <Tastenleiste> für weitere Details.

#### ■ Untermenütasten

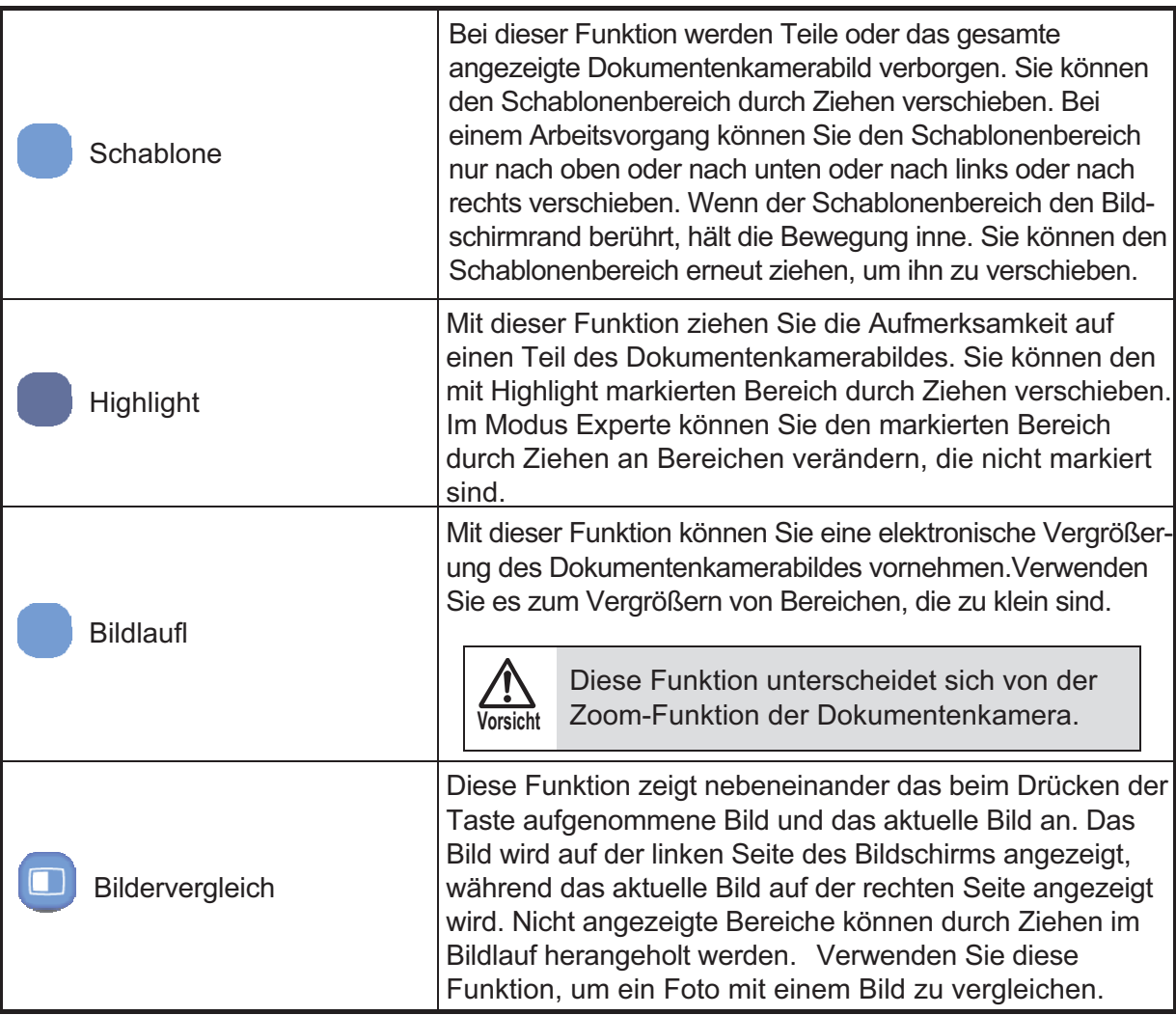

## **Modus Weißwandtafel**

Bei Image Mate Accent können Sie neben der Anzeige der Dokumentenkamera auch einen vorbereiteten Hintergrund anzeigen lassen.

#### **Weißwandtafel einrichten**

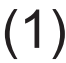

(1) **Starten Sie Image Mate Accent.**

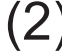

(2) **Nachdem Image Mate Accent gestartet wurde, tippen Sie auf die Funktionstaste auf dem Tablett.** 

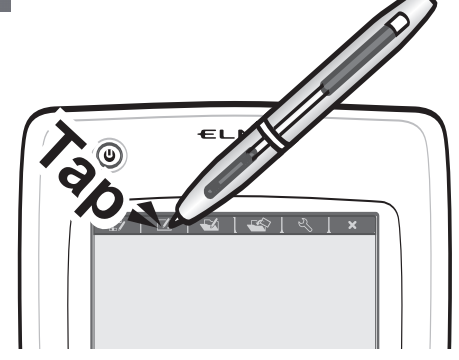

#### **Hintergrund ändern**

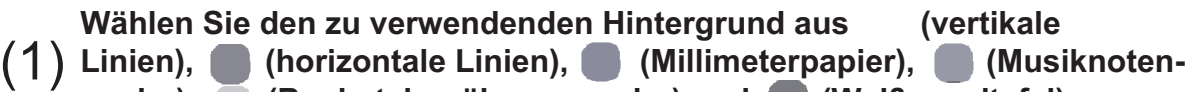

**papier), (Buchstabenübungspapier) und (Weißwandtafel).**

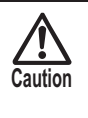

Um ein von Ihnen selbst erstelltes Bild als Hintergrund zu verwenden, gehen Sie in den Modus Lehrmaterial oder Erstellen von Lehrmaterial. Siehe <Hintergrund ändern> für weitere Details.

#### **Computerbild als Hintergrund einrichten**

Siehe unter <Computerbild als Hintergrund einrichten>.

#### **Inhalt einer Lektion als Video speichern**

Siehe unter <Inhalt einer Lektion als Video speichern>.

#### **Inhalt einer Lektion als Bild speichern**

Siehe unter <Inhalt einer Lektion als Bild speichern>.

#### **■ Menütasten**

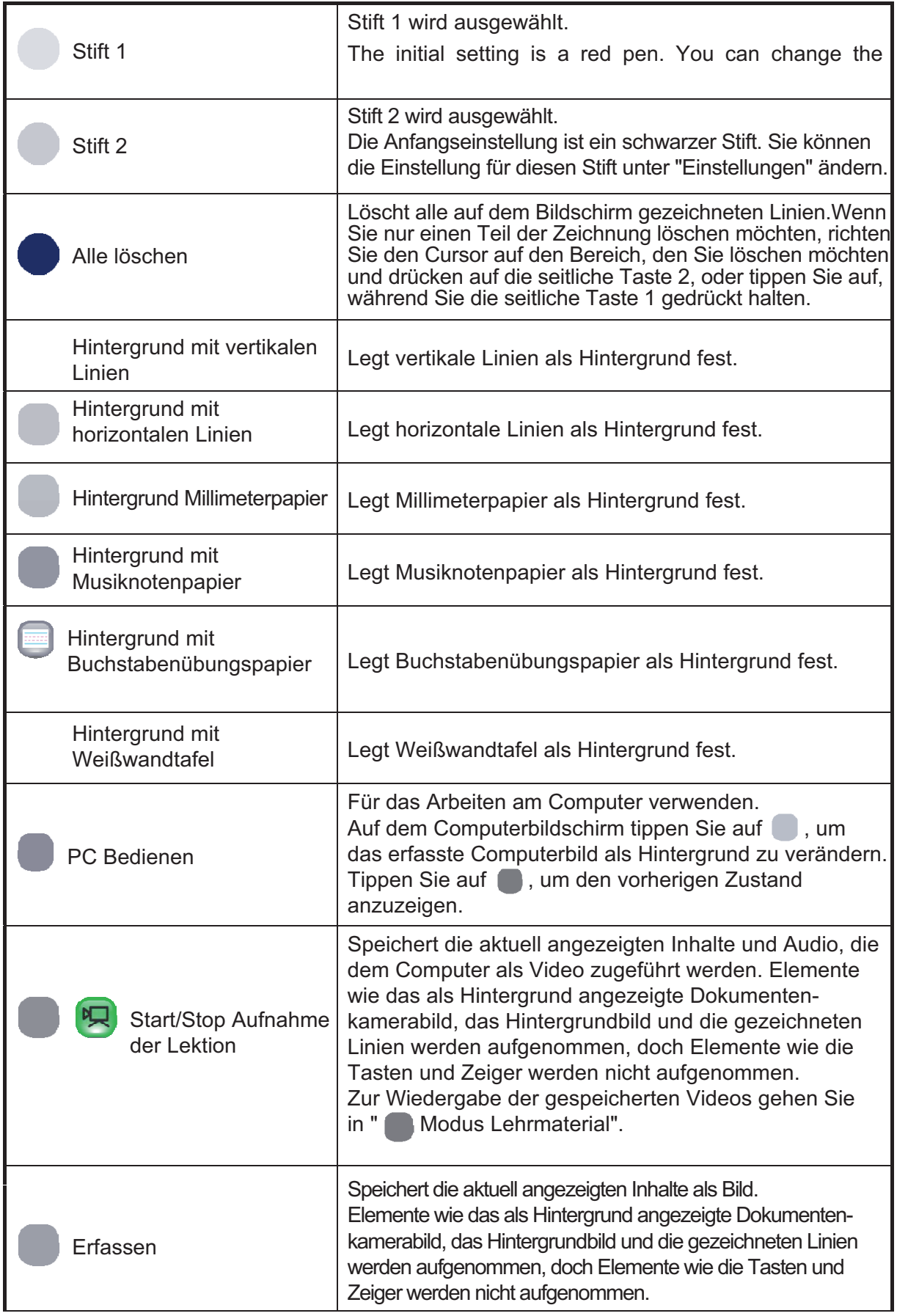

#### **■ Menütasten**

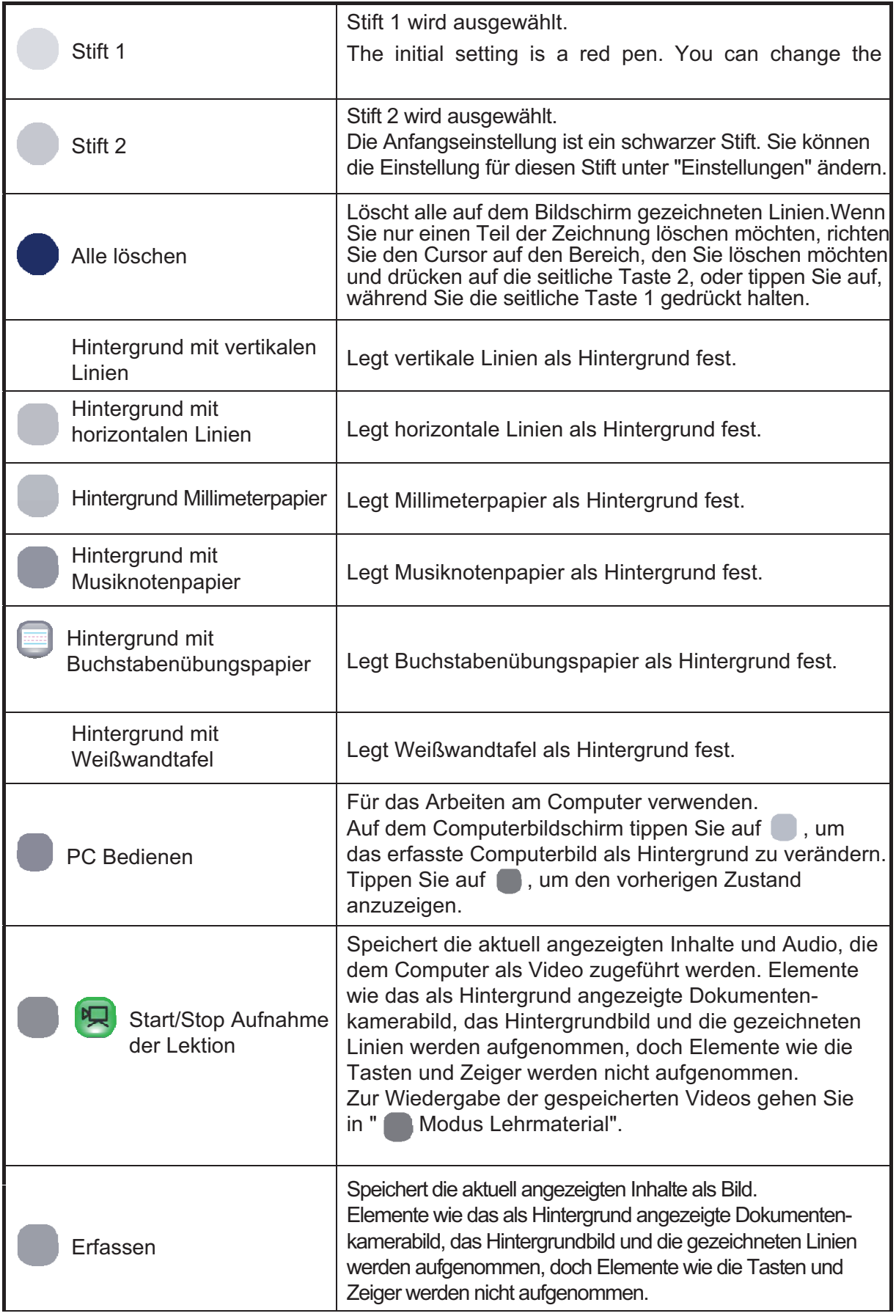

## **Modus Lehrmaterial**

Sie können Image Mate Accent verwenden, um Unterrichtsinhalte, Beispiele oder andere Materialien auf einem Computer zu speichern und sie später wiederzugeben. Wenn Sie im Modus Lehrmaterial sind, wird ein Bildschirm angezeigt, auf dem Sie die Lehrmaterialien auswählen können, die Sie ansehen wollen. Modus Lehrmaterial<br>
Sie können Image Mate Accent verwenden, um Unterrichtsinhalte, Beispiele oder andere<br>
Materialien auf einem Computer zu speichern und sie später wiederzugeben.<br>
Wenn Sie im Modus Lehrmaterial sind, wird

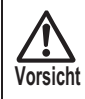

Im Modus Lehrmaterial ist das Menü unterschiedlich, je nach dem, welches Lehrmaterial abgerufen wird.

#### **Bilder und Videos ansehen**

Sie können Image Mate Accent verwenden, um die Videos und Bilder anzusehen, die Sie unter gespeichert haben.

(1) **Starten Sie Image Mate Accent.** 

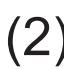

**(2) Nachdem Image Mate Accent gestartet wurde, tippen Sie auf (2) die Funktionstaste Mauf dem Tablett.** 

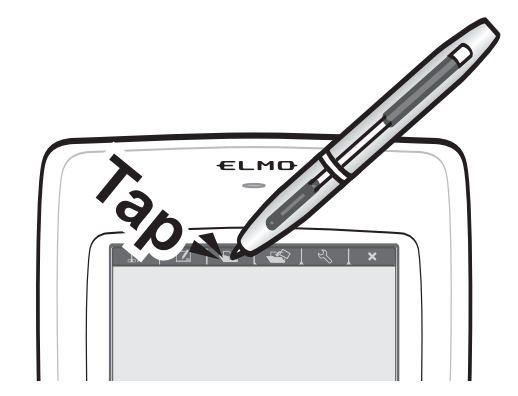

(3) **Der Auswahlbildschirm für Lehrmaterial wird angezeigt. Wählen Sie das Bild oder das Video, das Sie ansehen möchten.**

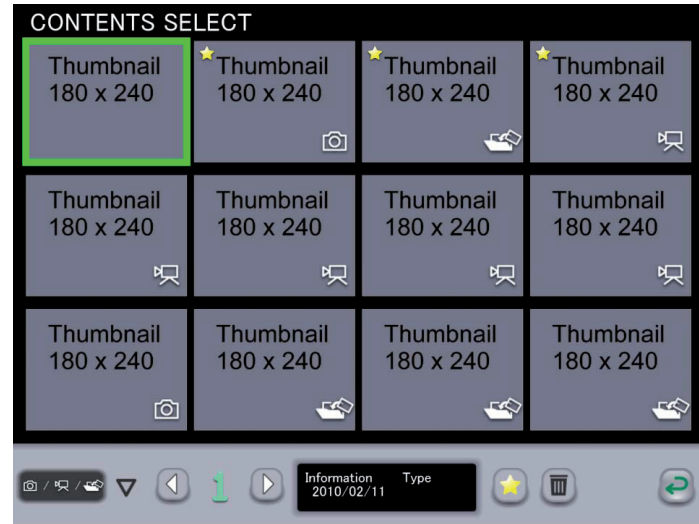

Bilder, Videos und Lehrmaterialien, die im Modus Erstellen von Lehrmaterial erstellt wurden, können auf dem Auswahlbildschirm für Lehrmaterial ausgewählt werden. Er wird auf der linken Seite angezeigt, wenn der letzte Bearbeitungsinhalt vorhanden ist. Die Lehrmaterialien werden nach ihrem letzten Bearbeitungsdatum geordnet angezeigt, häufig genutzte Lehrmaterialien werden jedoch immer zuerst angezeigt, unabhängig vom letzten Bearbeitungsdatum.

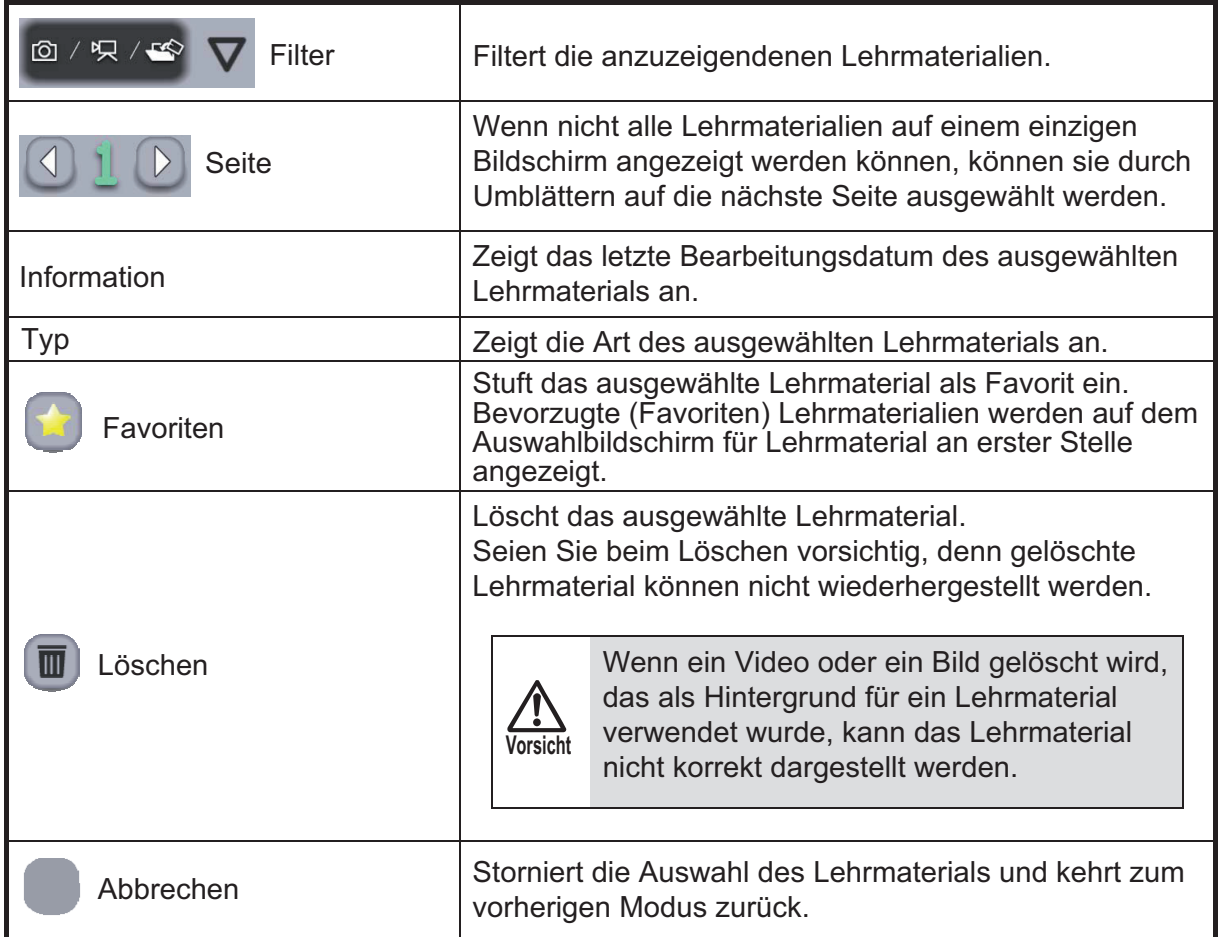

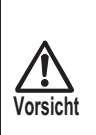

Wenn ein Video angezeigt wird, kann sich je nach Umgebung oder Zustand Ihres Computers die Videowiedergabe oder die Reaktionszeit bei Arbeitsanweisungen verlangsamen. Es könnte hilfreich sein, andere Programme zu schließen.

#### **Handhabung eines Videos**

(1) **Wählen Sie auf dem Auswahlbildschirm für Lehermaterial ein Video oder Lehrmaterial mit Videoinhalt aus.**

#### (2) **Die Handhabung des Videos erfolgt mit Hilfe der darunter angezeigten Tasten.**

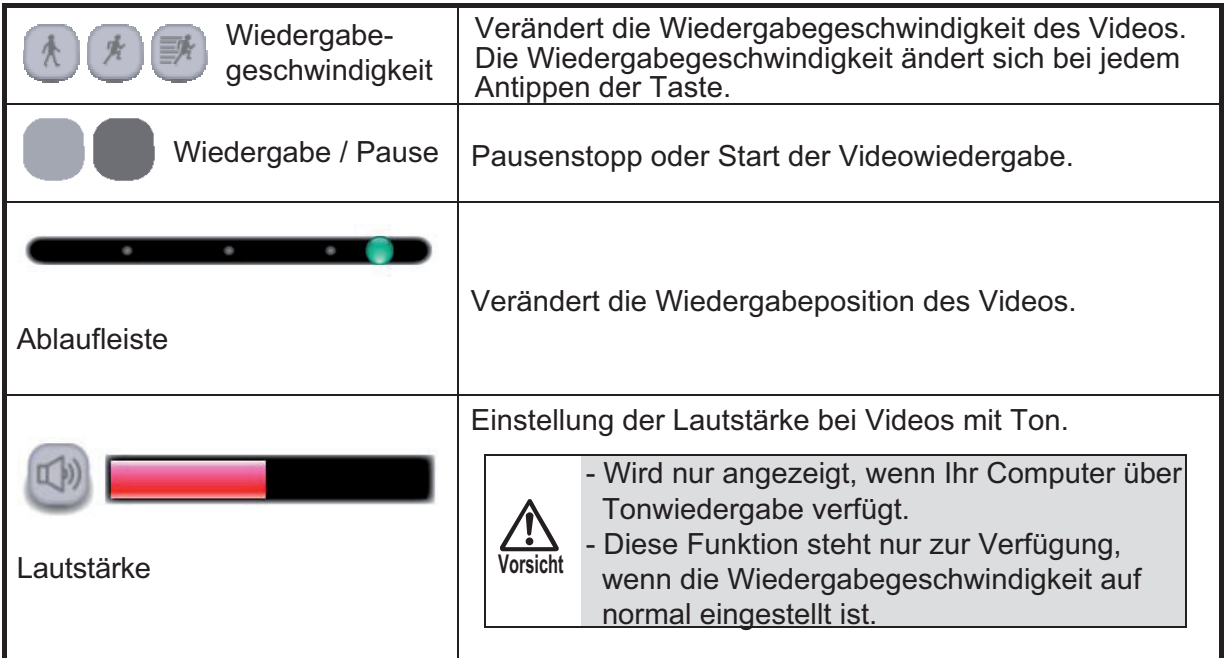

#### **Computerbild als Hintergrund einrichten**

Siehe unter <Computerbild als Hintergrund einrichten>.

#### **Inhalt einer Lektion als Video speichern**

Siehe unter <Inhalt einer Lektion als Video speichern>.

#### **Inhalt einer Lektion als Bild speichern**

Siehe unter <Inhalt einer Lektion als Bild speichern>.

#### **Arbeiten mit Schablone**

Siehe <Arbeiten mit Schablone>.

#### **Arbeiten mit Highlight**

Siehe <Arbeiten mit Highlight>.

#### **Arbeiten mit Bildlauf**

Siehe <Arbeiten mit Bildlauf>.

#### **Arbeiten mit Bildervergleich**

Siehe <Arbeiten mit Bildervergleich>.

#### **■ Menütasten**

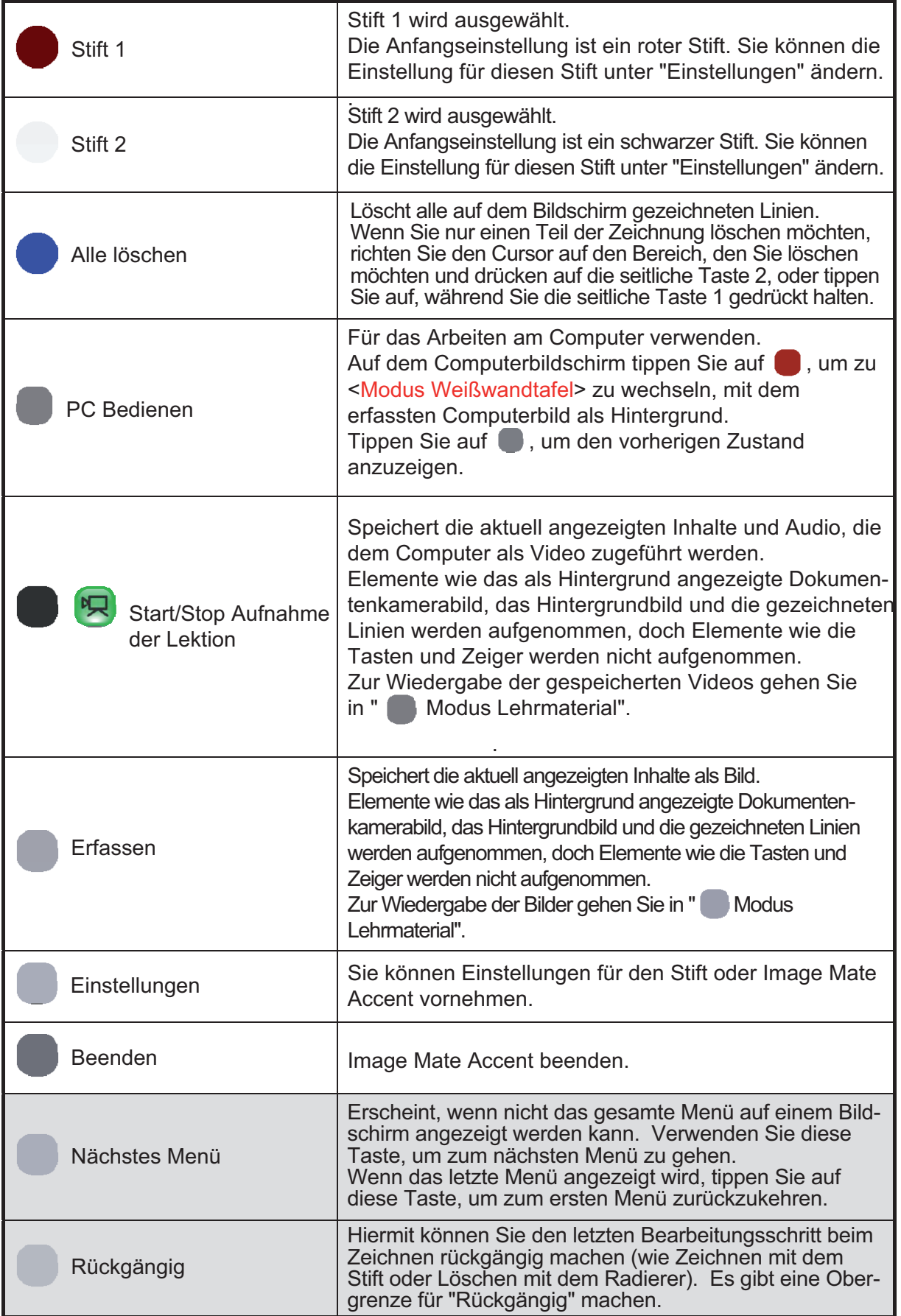

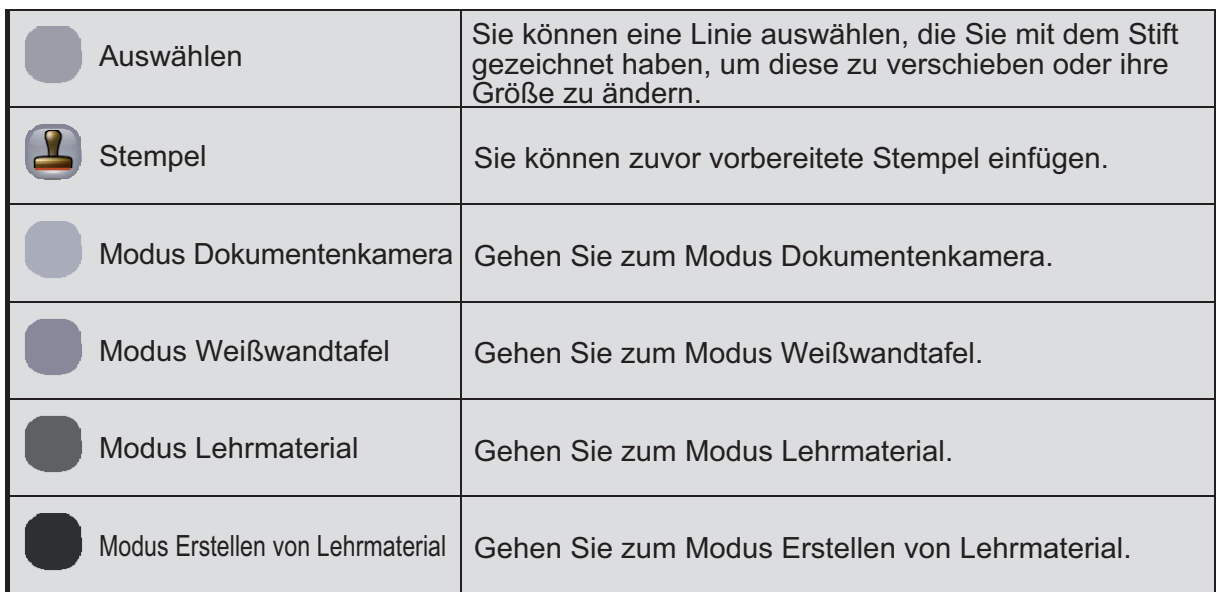

Die grau unterlegten Funktionen können im Experten-Modus verwendet werden. Siehe <Tastenleiste> für weitere Details.

#### ■ Untermenütasten

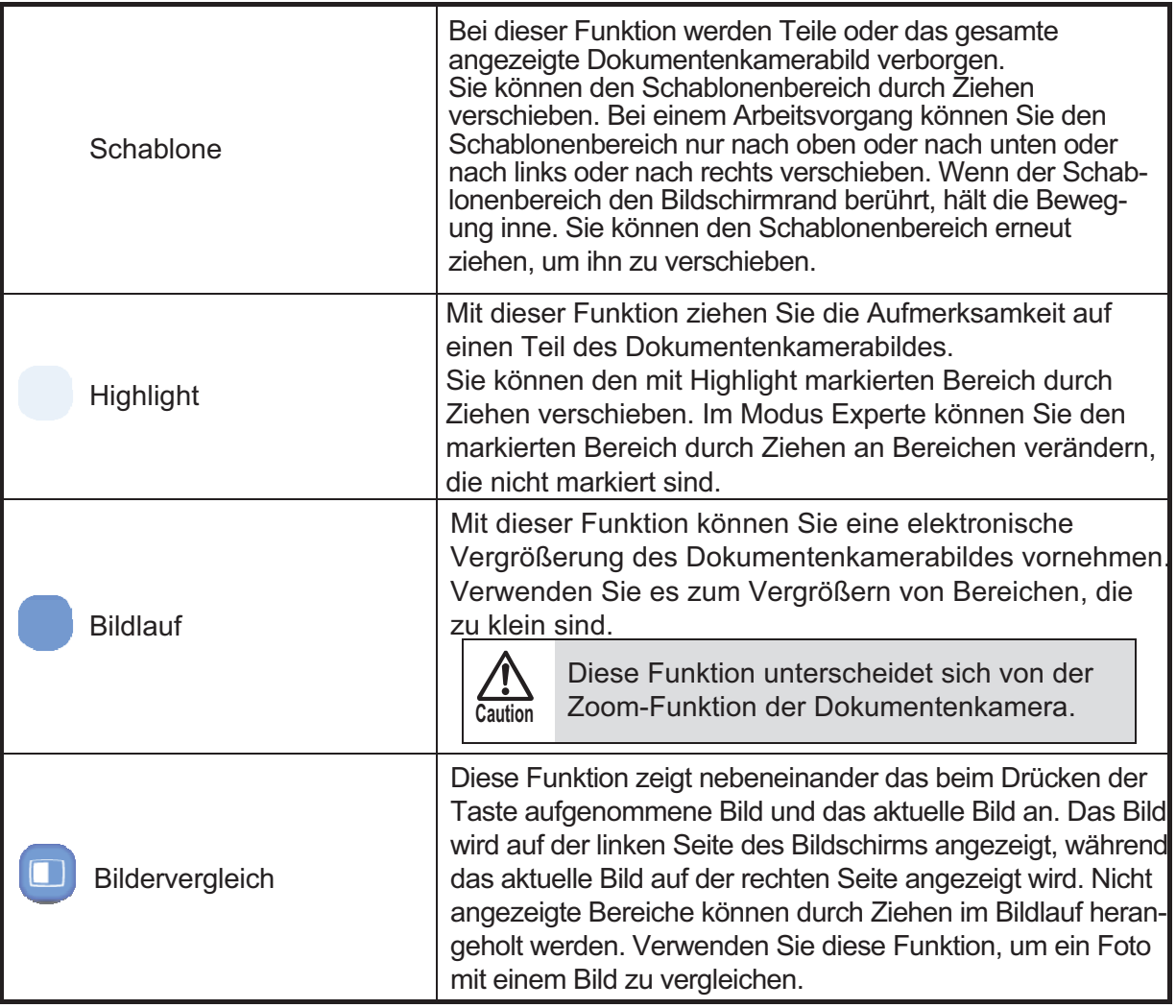

## **Modus Erstellen von Lehrmaterial**

Sie können Image Mate Accent verwenden, um vorab Lehrmaterialien für den Einsatz im Unterricht vorzubereiten.

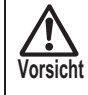

Achten Sie darauf, dass nicht gespeichertes Lehrmaterial verloren geht, wenn Sie neues Lehrmaterial erstellen, Lehrmaterial öffnen oder den Modus ändern.

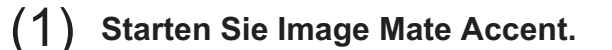

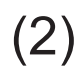

(2) **Nachdem Image Mate Accent gestartet wurde, tippen Sie auf die Funktionstaste auf dem Tablett.**

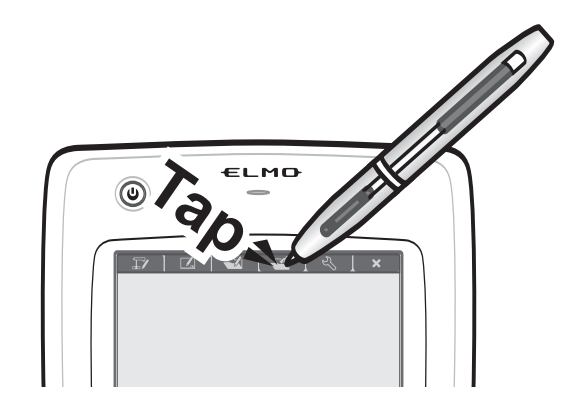

#### **Erstellen von neuem Lehrmaterial**

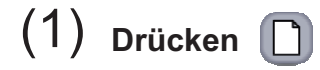

(2) **Das aktuell in Arbeit befindliche Lehrmaterial wird gelöscht und neues Lehrmaterial wird erstellt.**

#### **Öffnen von Lehrmaterial**

(1) **Drücken** 

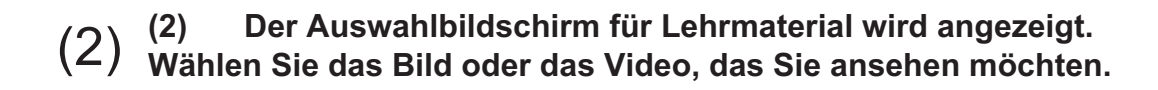

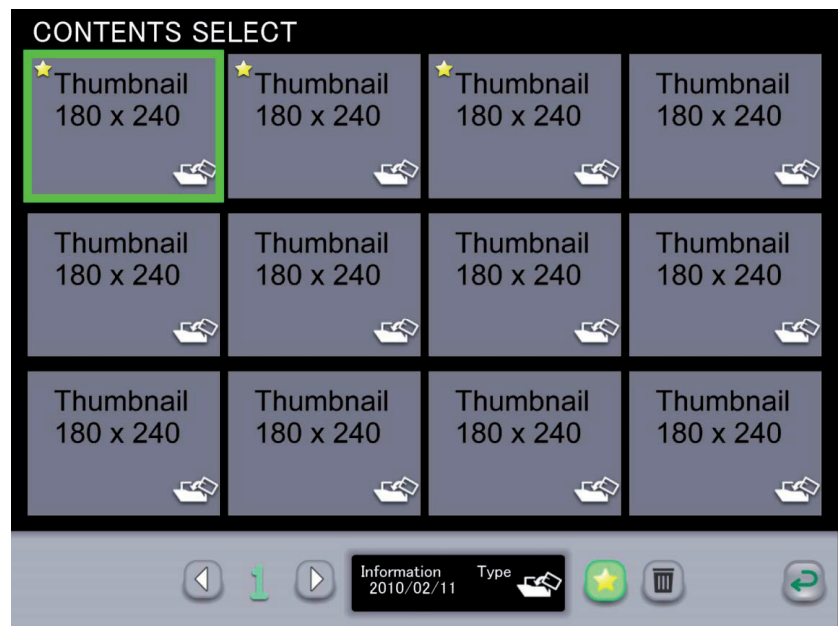

Bilder, Videos und Lehrmaterialien, die im Modus Erstellen von Lehrmaterial erstellt wurden, können auf dem Auswahlbildschirm für Lehrmaterial ausgewählt werden. Die Lehrmaterialien werden nach ihrem letzten Bearbeitungsdatum geordnet angezeigt, häufig genutzte Lehrmaterialien werden jedoch immer zuerst angezeigt, unabhängig vom letzten Bearbeitungsdatum.

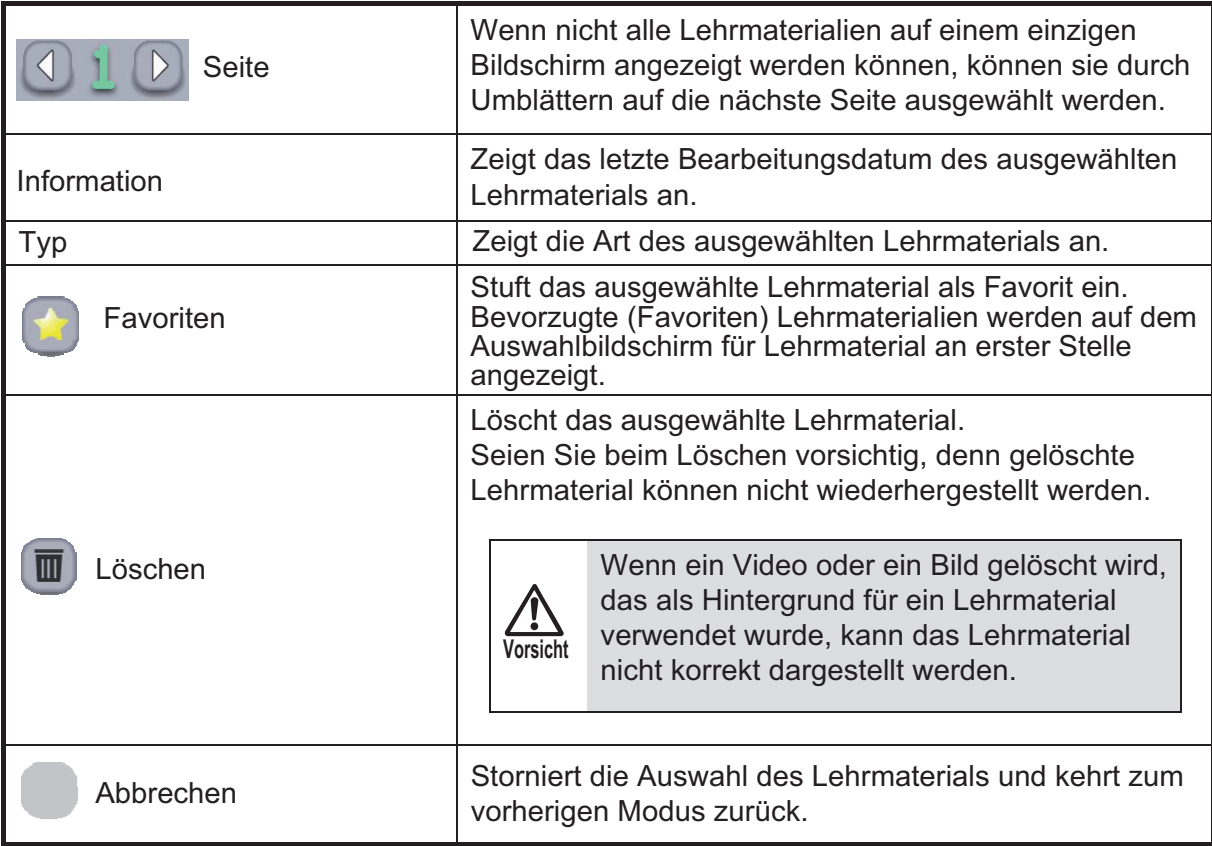

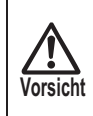

Wenn ein Video angezeigt wird, kann sich je nach Umgebung oder Zustand Ihres Computers die Videowiedergabe oder die Reaktionszeit bei Arbeitsanweisungen verlangsamen.

Es könnte hilfreich sein, andere Programme zu schließen.

#### **Speichern von Lehrmaterial**

(1) **Drücken** 

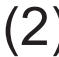

**Caution**

#### (2) **Speichern des Lehrmaterials, das gerade bearbeitet wird**

Wenn Lehrmaterial geöffnet und bearbeitet wird, werden dabei durch einen Speichervorgang die vorher gespeicherten Daten überschrieben. Dies bedeutet, dass die vorherigen Daten verloren gehen.

#### **Handhabung der Dokumentenkamera**

(1) **Drücken Sie rechts vom Bildschirm, um die Fernbedienung der Dokumentenkamera anzuzeigen. (wird nicht angezeigt, wenn die Dokumentenkamera nicht angeschlossen ist.)** 

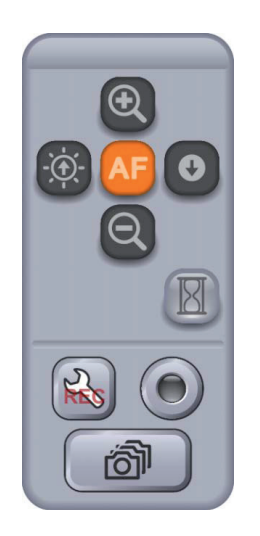

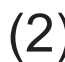

(2) Bedienen Sie die Kamera durch Drücken von **bylden und De.** 

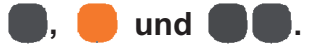

#### **Erstellen eines Videos mit Dokumentenkamera**

(1) Drücken Sie **verschts vom Bildschirm, um die Fernbedienung der Dokumentenkamera anzuzeigen. (wird nicht angezeigt, wenn die Dokumentenkamera nicht angeschlossen ist.)** 

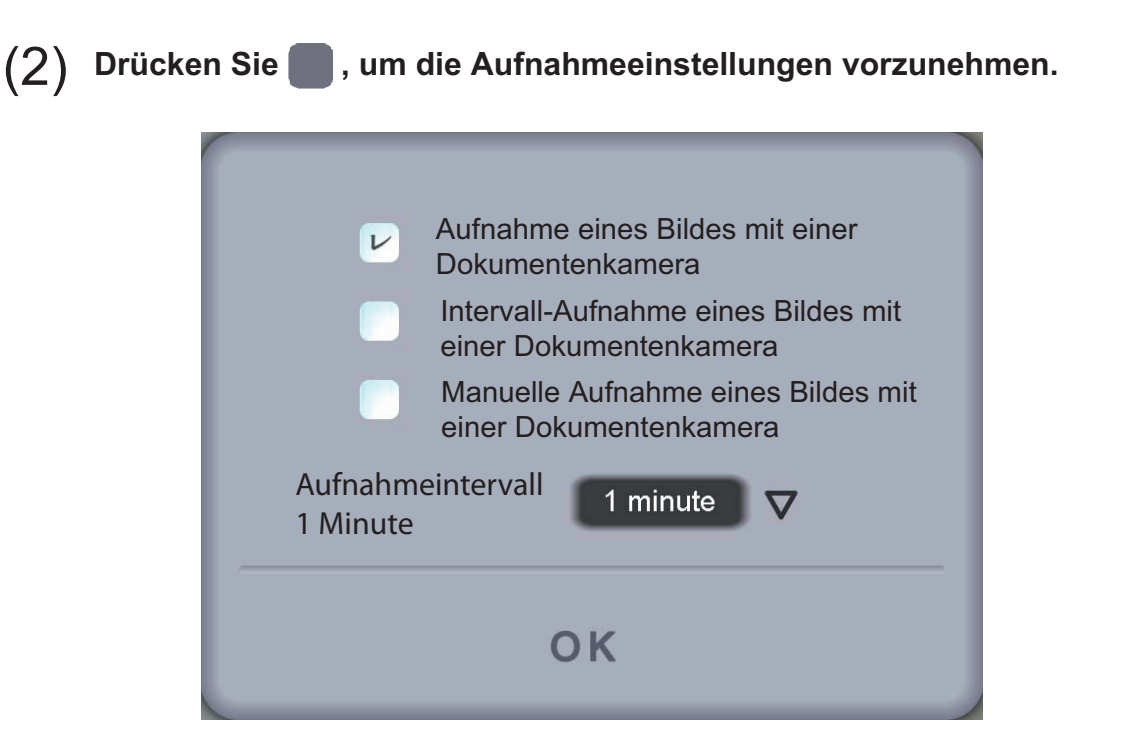

Folgende Aufnahmemethoden stehen für die Erstellung eines Videos mit Dokumentenkamera zur Verfügung. Die Einzelheiten bei der Aufnahme sind je nach Modus oder Programm unterschiedlich, daher wählen Sie bitte eine Methode aus, die Ihrem Ziel entspricht.

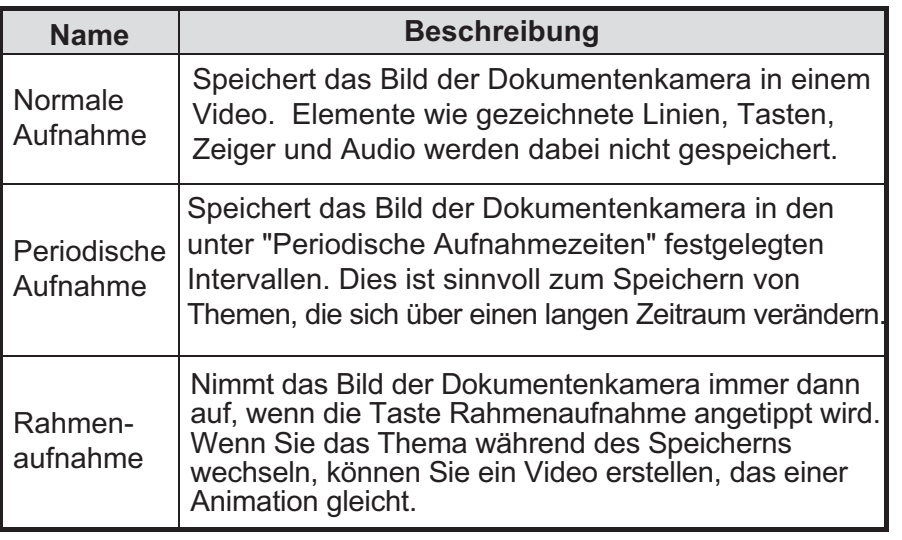

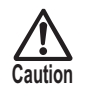

Unlike the other modes, when recording in the teaching material creation mode, only the image of the Document Camera is saved in the video.

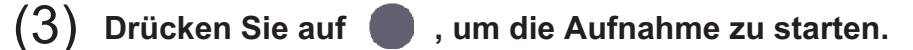

Bei Rahmenaufnahme erfolgt die Aufnahme jedes Mal, wenn angetippt wird.

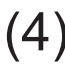

(4) **Zum Beenden der Aufnahme drücken Sie auf .** 

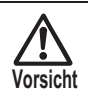

Wenn der Modus auf "Modus Dokumentenkamera", "Modus Weißwandtafel" und "Modus Erstellen von Lehrmaterial"geändert wird, stoppt die Aufnahme.

#### **Hintergrund ändern**

Bei der Erstellung von Lehrmaterialien können Sie einen Hintergrund von den Bildern und Videos auswählen, die mit Image Mate Accent geschaffen wurden.

(1) **Drücken Sie auf und wählen Sie das Bild oder Video aus, das Sie als Hintergrund auf dem Bildschirm HINTERGRUND AUSWÄHLEN sehen möchten**

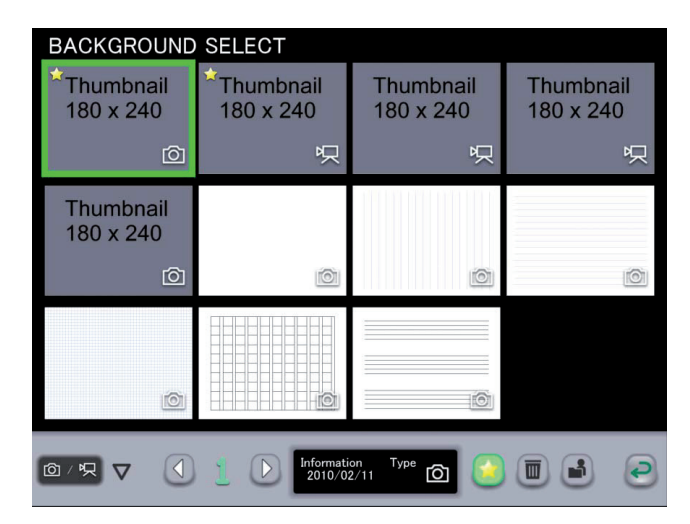

Bilder, Videos und Lehrmaterialien, die im Modus Erstellen von Lehrmaterial erstellt wurden, können auf dem Auswahlbildschirm für Lehrmaterial ausgewählt werden. Die Lehrmaterialien werden nach ihrem letzten Bearbeitungsdatum geordnet angezeigt, häufig genutzte Lehrmaterialien werden jedoch immer zuerst angezeigt, unabhängig vom letzten Bearbeitungsdatum.

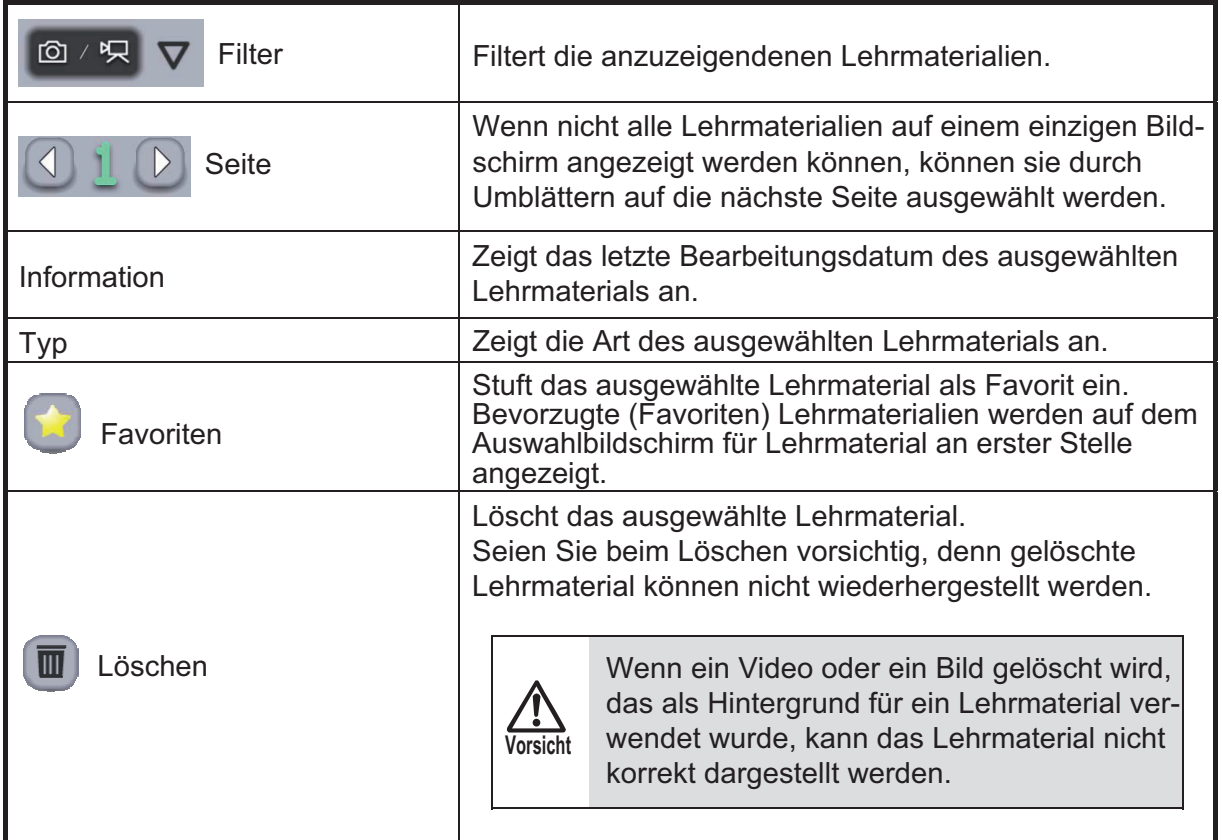

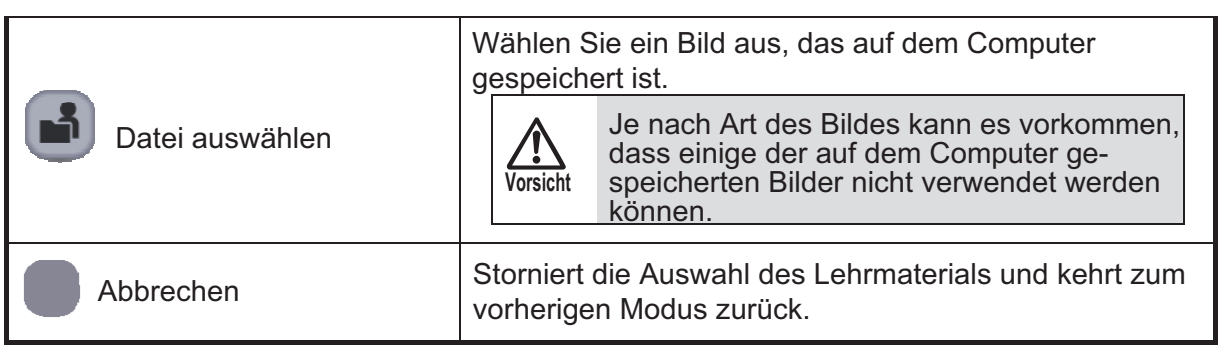

#### (2) **Das ausgewählte Bild wird als Hintergrund angezeigt.**

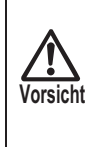

Wenn ein Video angezeigt wird, kann sich je nach Umgebung oder Zustand Ihres Computers die Videowiedergabe oder die Reaktionszeit bei Arbeitsanweisungen verlangsamen.

Es könnte hilfreich sein, andere Programme zu schließen.

#### **Bilder einfügen**

Beim Erstellen von Lehrmaterialien können Sie Bilder einfügen, die auf Ihrem Computer gespeichert sind.

(1) **Drücken Sie rechts am Bildschirm.** 

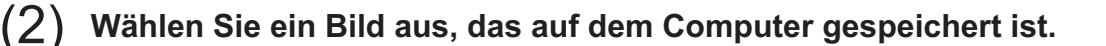

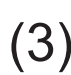

**Vorsicht**

#### (3) **Fügen Sie das ausgewählte Bild durch Ziehen und Loslassen auf dem Bildschirm ein.**

Je nach Art des Bildes kann es vorkommen, dass einige der auf dem Computer gespeicherten Bilder nicht verwendet werden können.

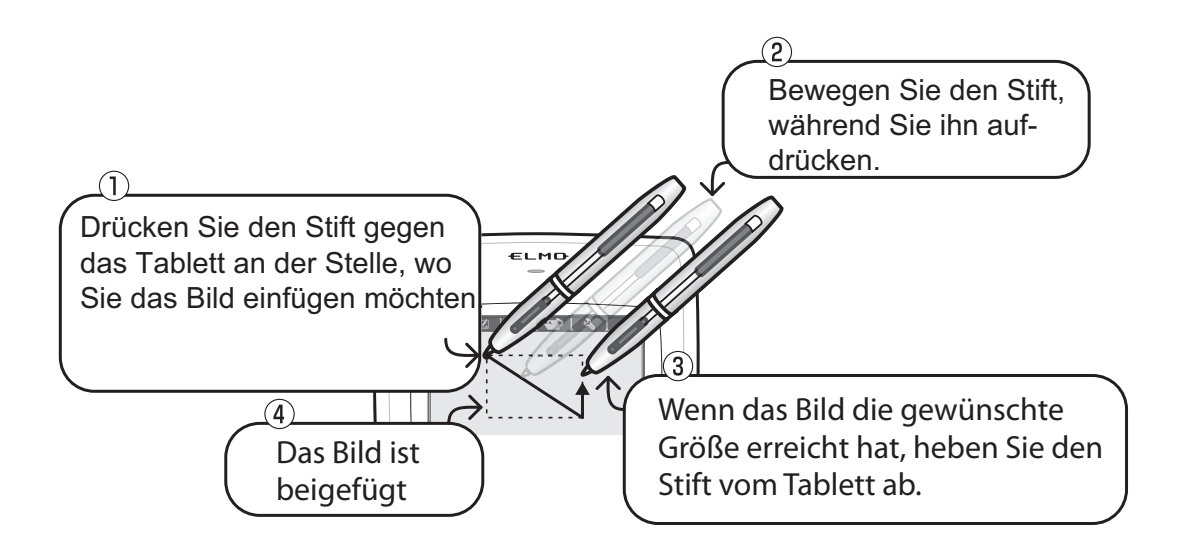

#### **Arbeiten mit Stempeln**

Beim Erstellen von Lehrmaterialien können Sie Stempel verwenden, die Sie zuvor vorbereitet haben.

(1) **Drücken Sie rechts am Bildschirm.** 

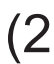

(2) **Auf dem Bildschirm STEMPELAUSWAHL wählen Sie den gewünschten Stempel aus.**

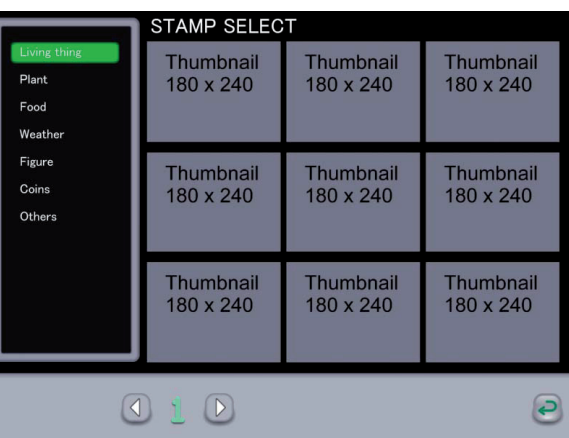

(3) **Klicken Sie auf den Bildschirm, um den ausgewählten Stempel einzufügen.** 

#### **Eingabe von Text**

Beim Erstellen von Lehrmaterialien können Sie Text mit Hilfe der Computertastatur einfügen.

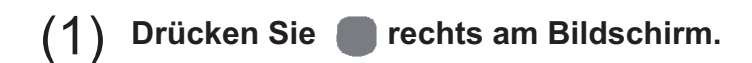

(2) **Tippen Sie auf den Bildschirm, um die Eingabe durch die Tastatur zu aktivieren. Der eingegebene Text wird in der Farbe angezeigt, die zuletzt für den Stift festgelegt wurde.**

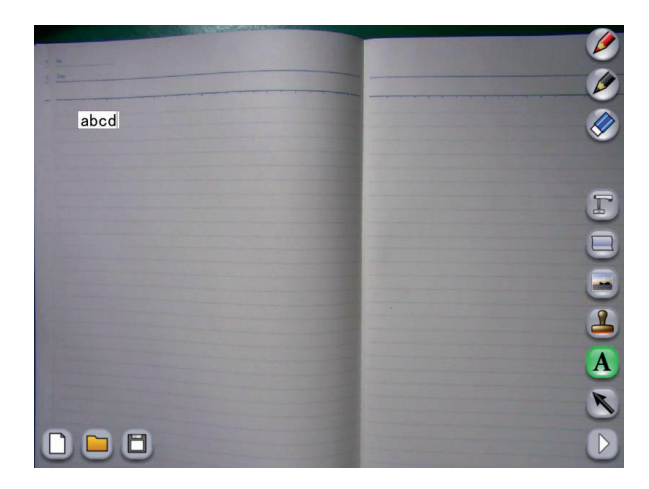

#### **Linie oder Bild auswählen**

(1) **Drücken Sie rechts am Bildschirm.** 

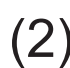

(2) **Ziehen Sie auf dem Bildschirm, um eine Linie oder ein Bild innerhalb des Zeichenbereichs auszuwählen. Die ausgewählte Linie oder das Bild kann durch Ziehen verschoben werden.** 

#### **Computerbild als Hintergrund einrichten**

Siehe unter <Computerbild als Hintergrund einrichten>.

#### **Inhalt einer Bildschirmanzeige speichern**

Siehe unter <Inhalt einer Lektion als Bild speichern>.

#### **Einstellung für Stift ändern**

(1) **Drücken Sie rechts vom Bildschirm, um den Bildschirm Stifteinstellungen anzuzeigen.** 

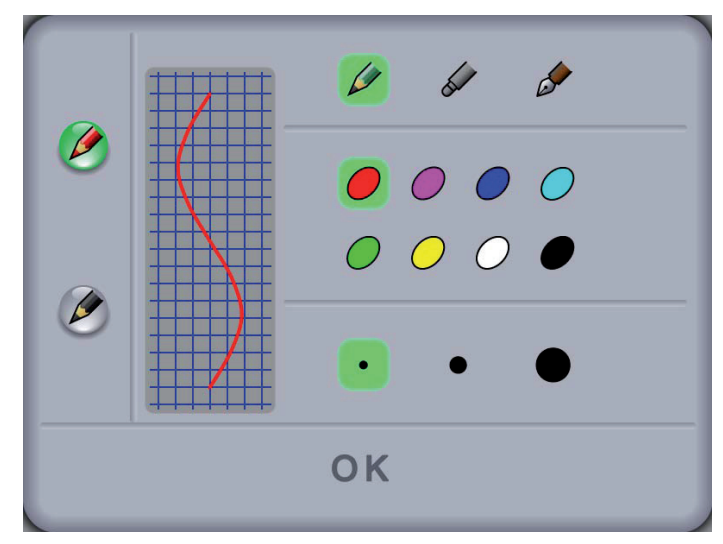

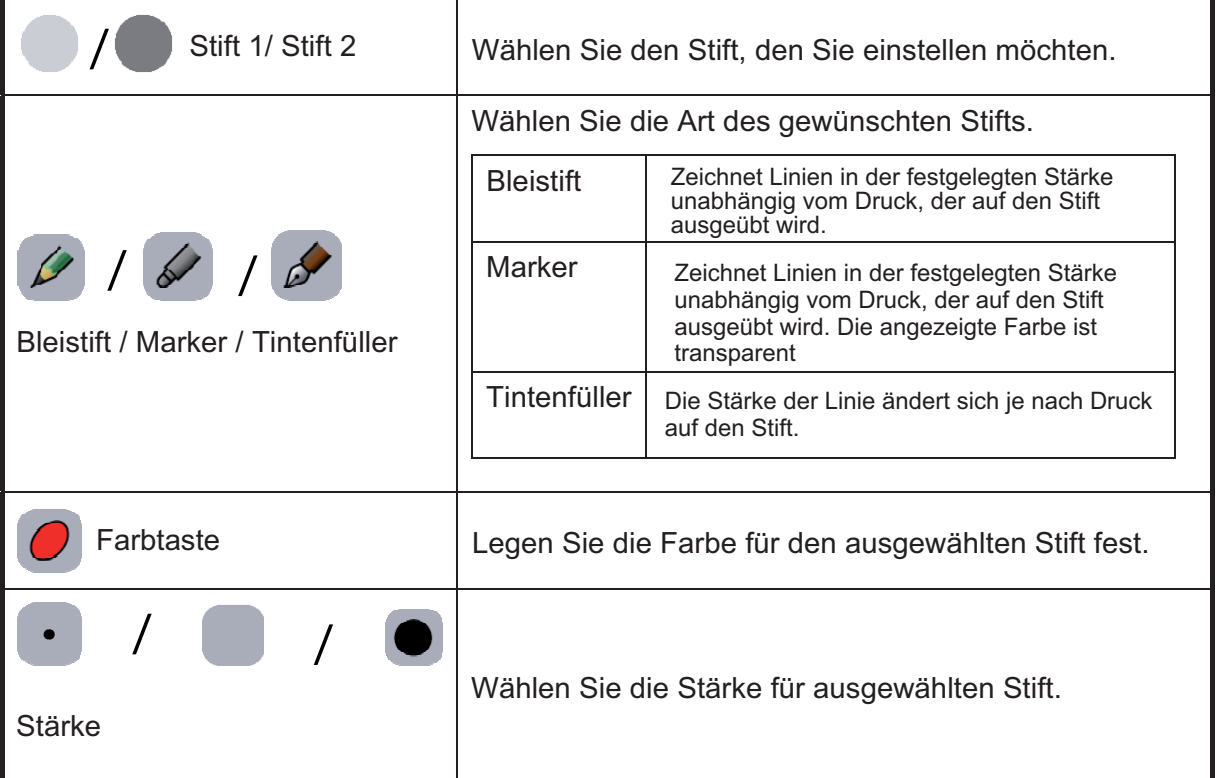

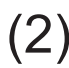

(2) **Wählen Sie die Art des Stifts, Farbe und Stärke für Stift 1 oder Stift 2 und tippen Sie dann auf OK.**

#### **Linie oder Bild ändern**

(1) **Drücken Sie rechts vom Bildschirm, um den Bildschirm Zeichnung bearbeiten anzuzeigen.** 

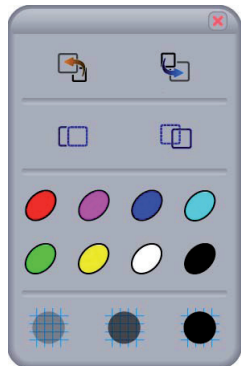

Auf dem Bildschirm Zeichnung bearbeiten, können Sie die ausgewählte Linie, Bild oder Text verändern.

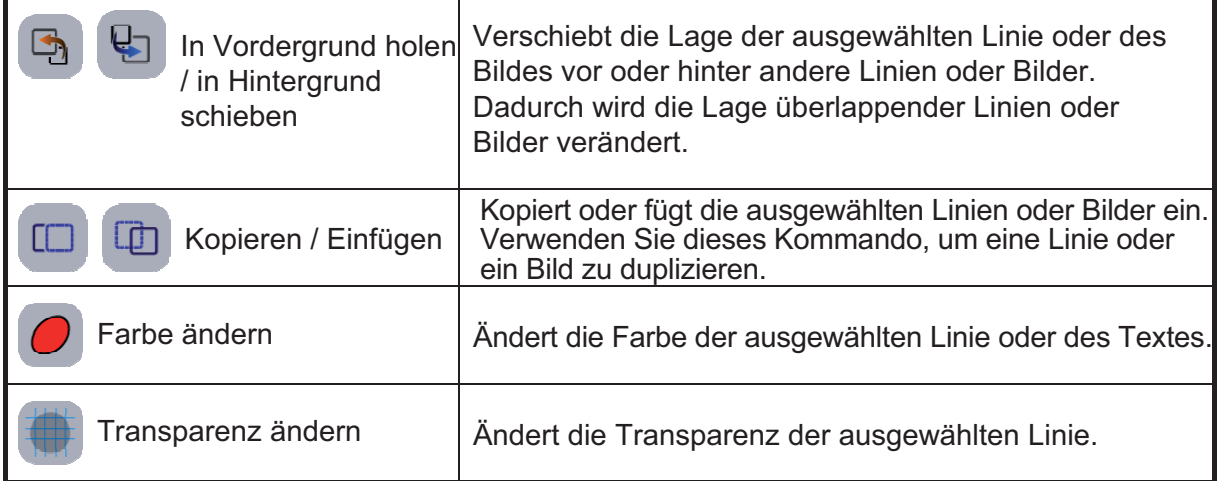

#### ■ Menütasten

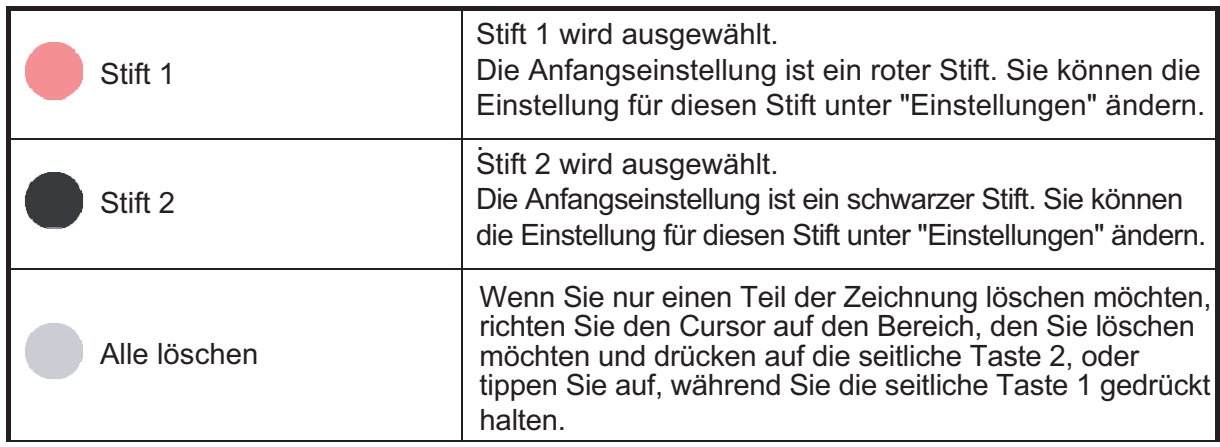

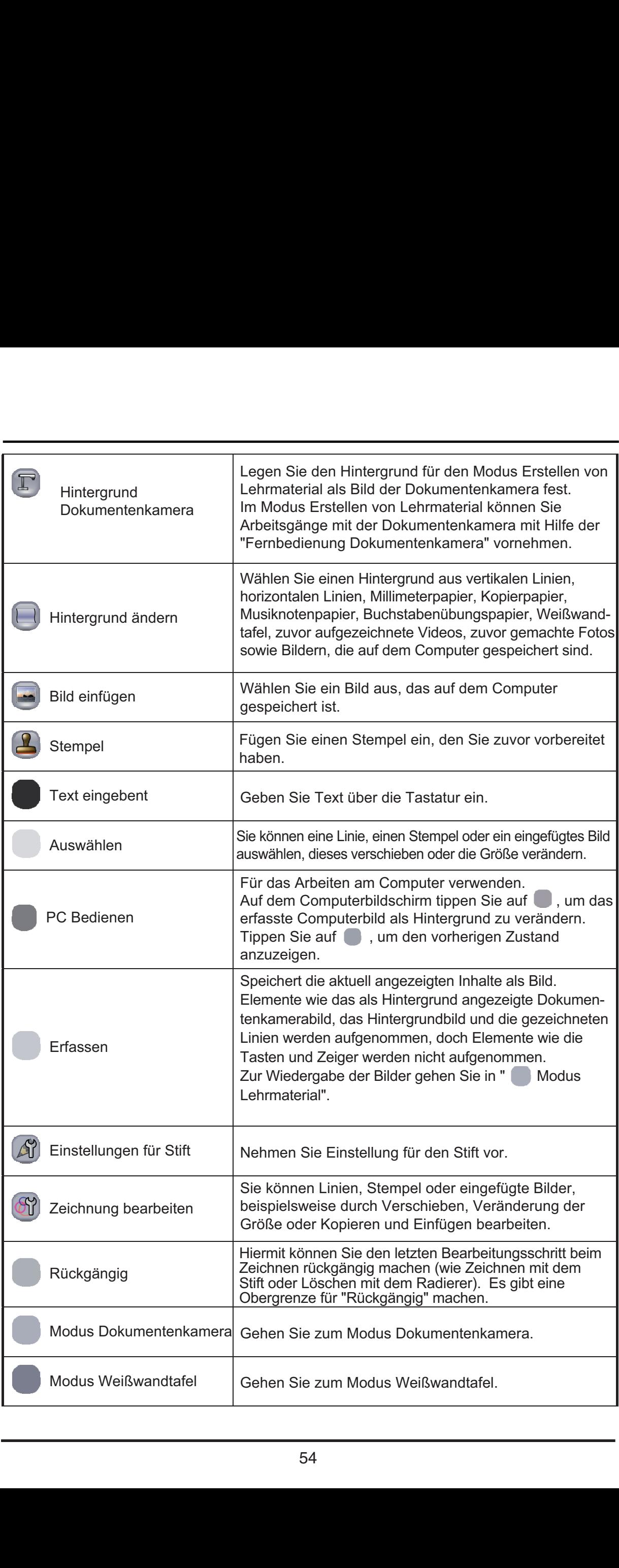

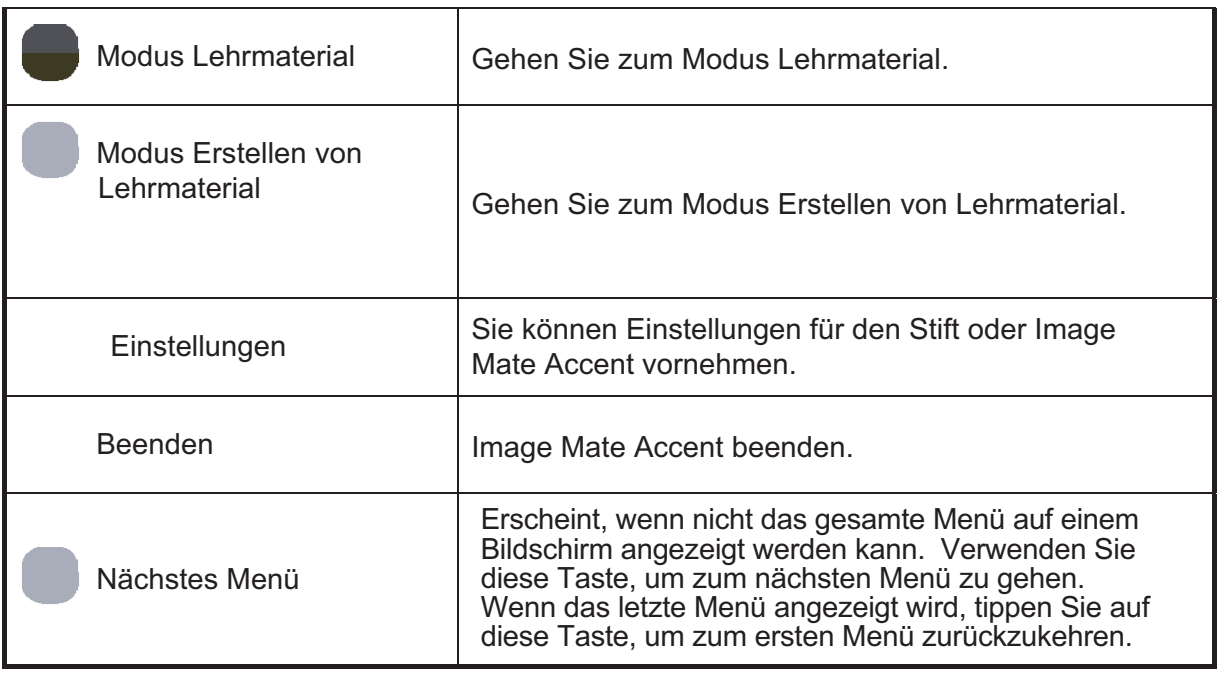

#### ■ Untermenütasten

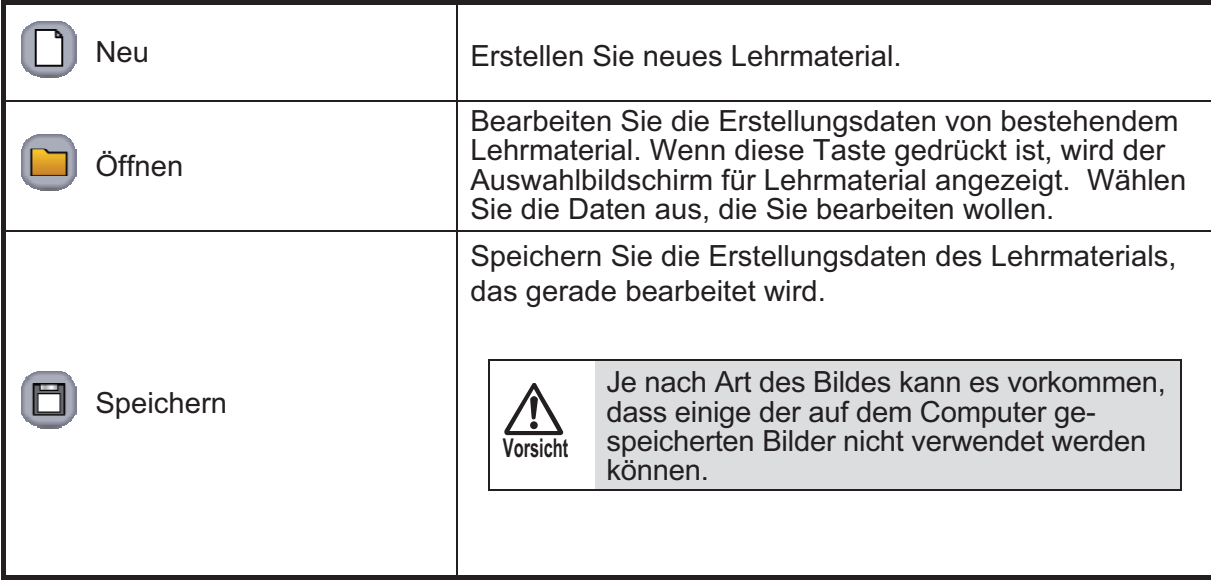

## **Modus einstellen**

Mit diesem Modus lassen sich die Arbeiten mit Image Mate Accent einstellen.

(1) **Starten Sie Image Mate Accent.** 

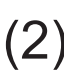

**(2) Nachdem Image Mate Accent gestartet wurde, tippen Sie auf <br>(2) die Funktionstaste & auf dem Tablett.** 

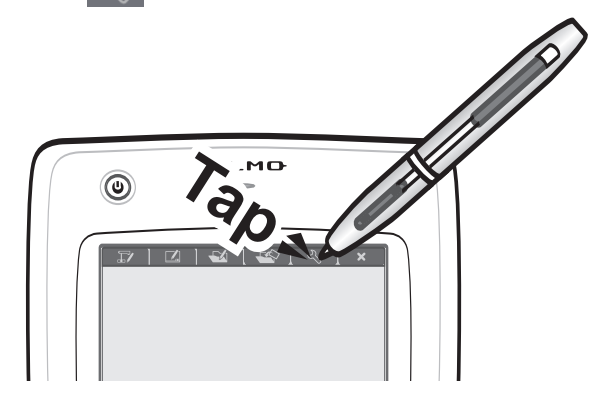

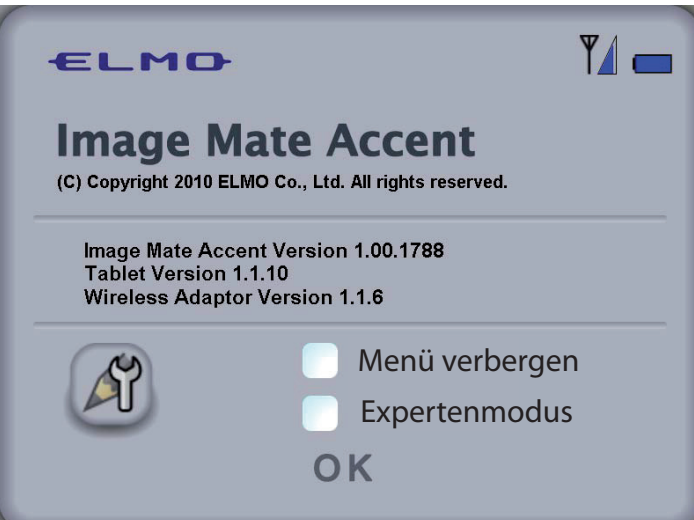

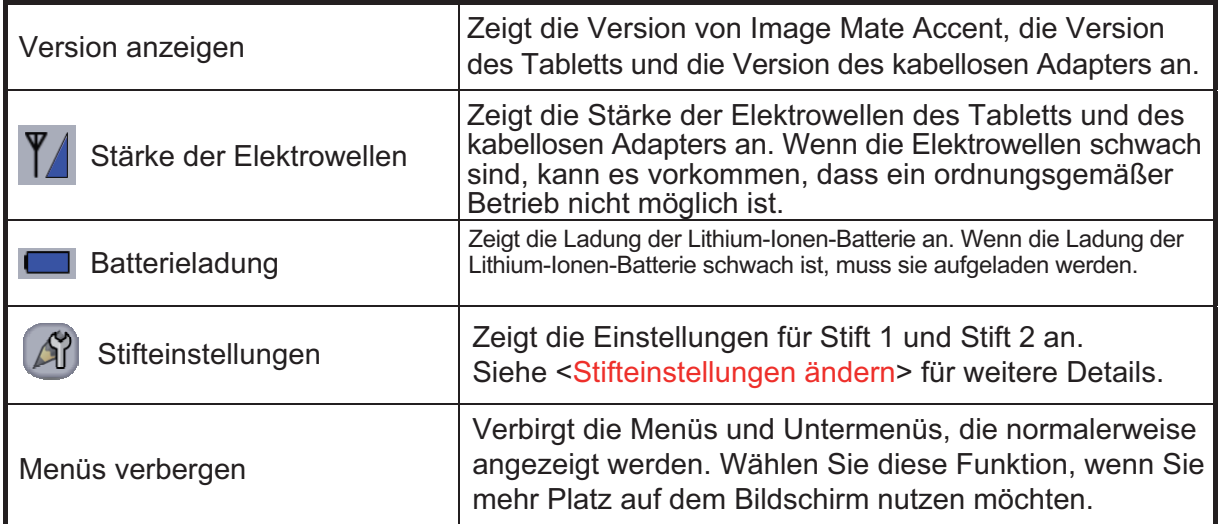

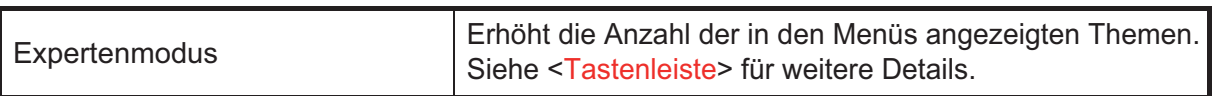

## **Tastenleiste**

Die angezeigten Tasten variieren je nach Modus.

Ferner wird bei der Einstellung "Experte" ein Menü angezeigt, das normalerweise nicht angezeigt wird.

#### **■ Expertenmodus einstellen**

Wenn die Einstellung "Experte" unter "Einstellungen" ausgewählt wurde, ändert sich die Handhabung wie unten beschrieben.

- Die Anzahl der in den Menüs angezeigten Themen in jedem Modus wird erhöht.

- Der mit Highlight markierte Bereich der Highlight-Funktion kann verändert werden.

Wenn man diese Funktionen beherrscht, ist eine noch flexiblere Handhabung möglich.

#### **■ Tastenleiste**

- o • Kann immer benutzt werden.
- • Kann nicht benutzt werden.
- • Kann nicht in der Einstellung Experte, Status Dokumentenkamera und Einstellung Dokumentenkamera benutzt werden.

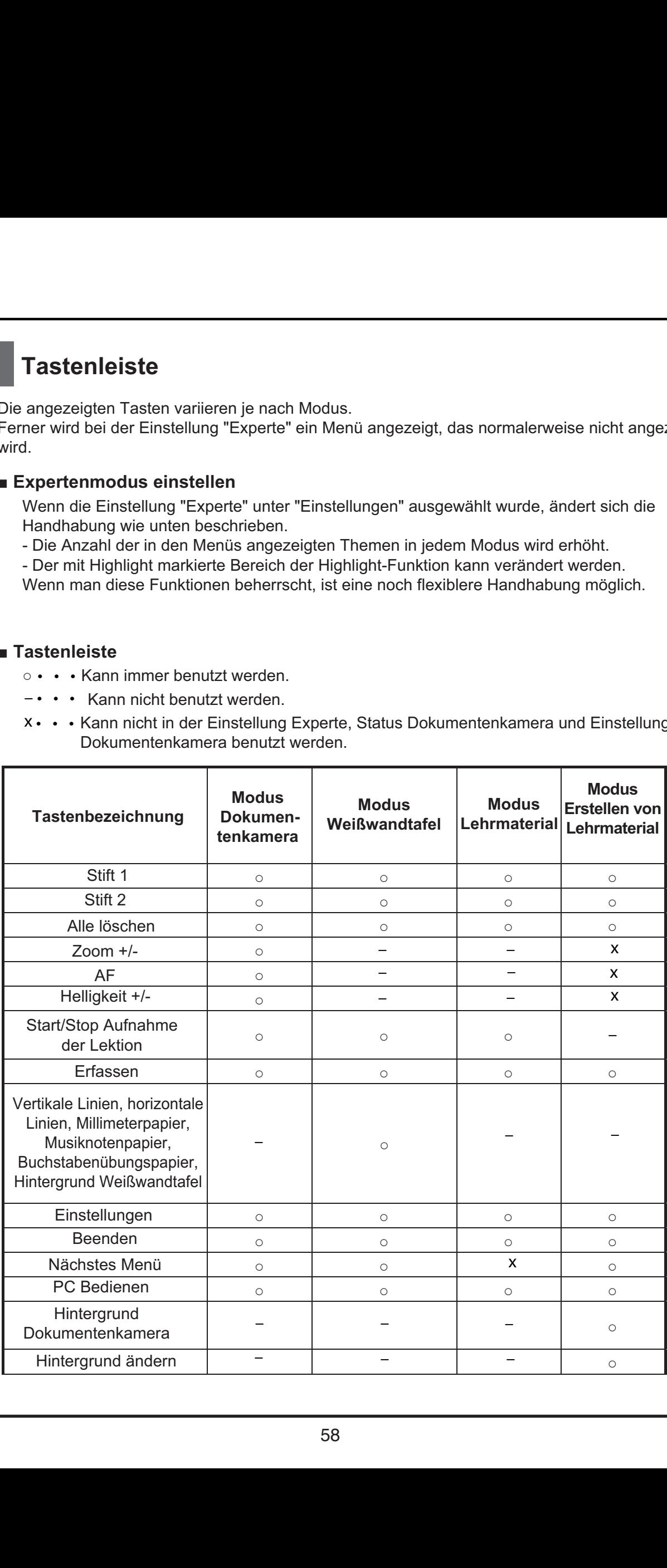

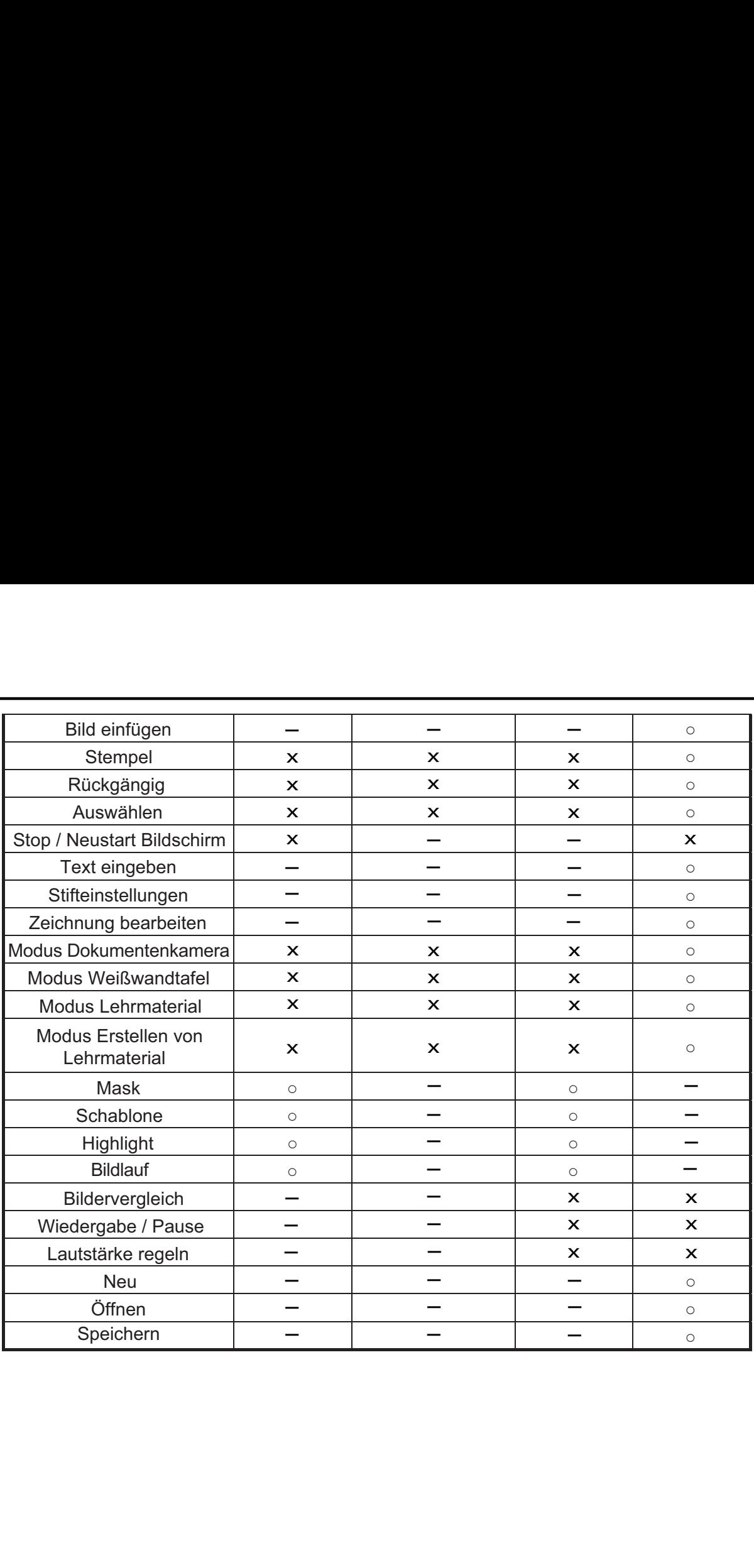

# **Problembehebung**

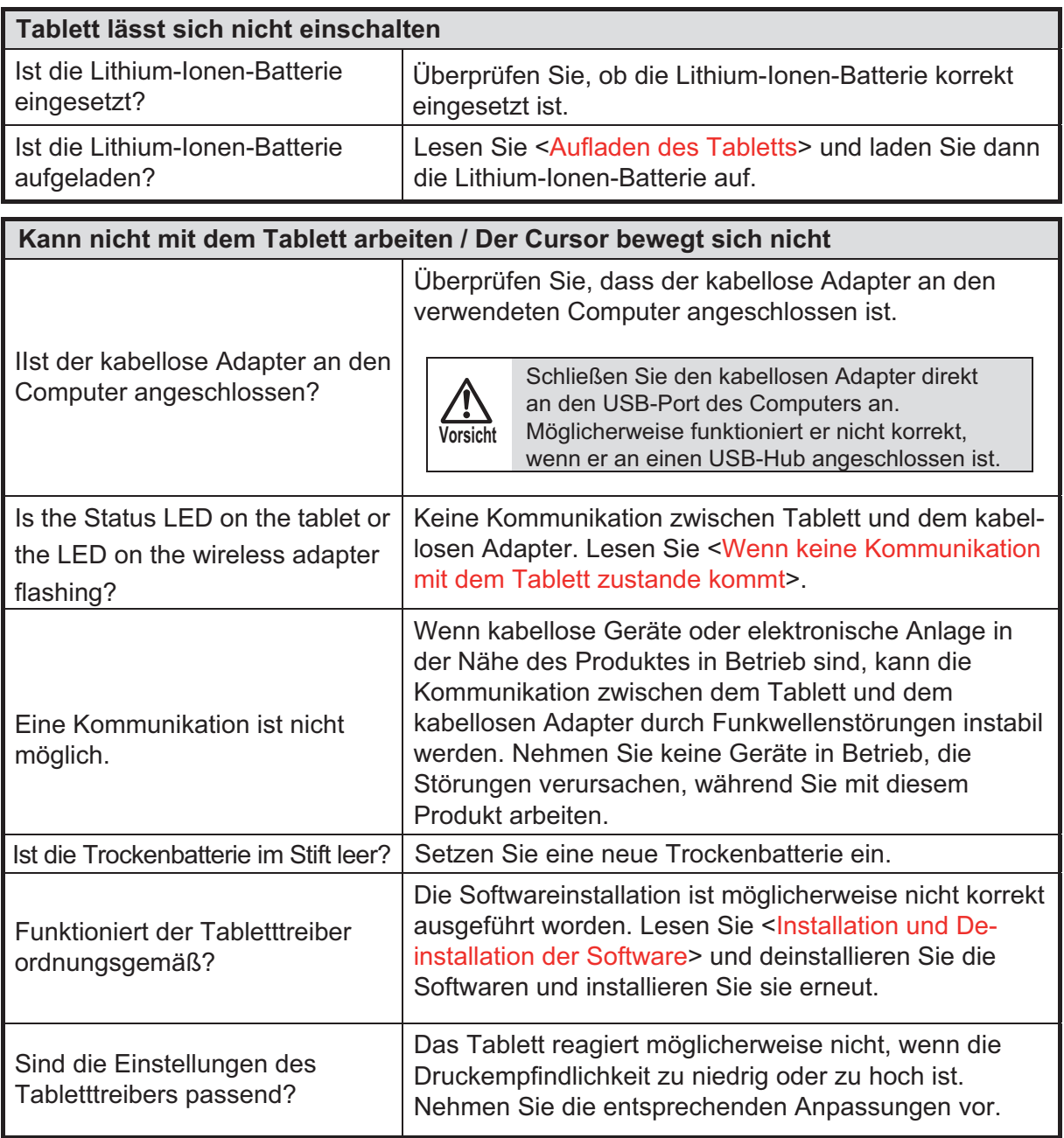

![](_page_60_Picture_160.jpeg)

![](_page_60_Picture_161.jpeg)

![](_page_60_Picture_162.jpeg)

![](_page_61_Picture_74.jpeg)

# **Produktspezifikationen**

![](_page_62_Picture_153.jpeg)

# **Über Markenzeichen**

, Image Mate ist ein geschütztes Markenzeichen der ELMO Co., Ltd.

Teacher's + Choice sind Markenzeichen der ELMO Co., Ltd.

Die vollständige Bezeichnung für Windows® XP lautet Betriebssystem Microsoft® Windows® XP. Im Text wird die abgekürzte Form des Betriebssystems verwendet.

Die vollständige Bezeichnung für Windows® VISTA lautet Betriebssystem Microsoft® Windows® VISTA. Im Text wird die abgekürzte Form des Betriebssystems verwendet.

Die vollständige Bezeichnung für Windows® 7 lautet Betriebssystem Microsoft® Windows® 7. Im Text wird die abgekürzte Form des Betriebssystems verwendet.

Microsoft und Windows sind geschützte Handelsnamen der Microsoft Corporation in den Vereinigten Staaten und in anderen Ländern.

Alle sonstigen Firmen/Produktnamen, die in diesem Handbuch genannt werden, sind Markenzeichen oder geschützte Handelsnamen der jeweiligen Unternehmen.

# ELMO CO., LTD

6-14, Meizen-cho, Mizuho-ku Nagoya, 467-8567, Japan

#### **OVERSEAS SUBSIDIARY COMPANIES**

#### **ELMO USA CORP.**

**Headquarters** 1478 Old Country Road Plainview, NY 11803-5034, U.S.A. Tel.(516) 501-1400 Fax. (516) 501-0429 E-mail: elmo@elmousa.com Web:http://www.elmousa.com

#### **West Coast Branch**

Cypress Pointe Business Park 5676 Corporate Avenue Cypress, CA 90630, U.S.A. Tel. (714) 828-8457 Fax. (714) 828-8429

#### **ELMO EUROPE SAS**

Immeuble Elysées La Défense 7C place du Dôme 92056 Paris La Défense, France

#### **ELMO EUROPE SAS**

German branch Hansaallee 201 40549 Düsseldorf, Germany Tel. (0211) 544756-40 Fax. (0211) 544756-60

**6X1TABAC1 R0-Xb**